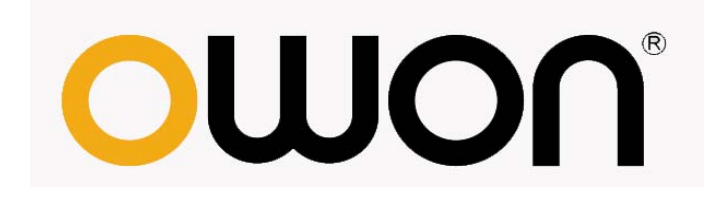

# **HDS** 系列手持式数字存储示波表 用户手册

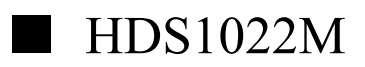

■ HDS2062M

**[WWW.OWON.COM.HK](http://www.owon.com.hk/) [WWW.OWON.COM.CN](http://www.owon.com.cn/)**

2012.04 版本 Ver1.1

**©**LILLIPUT 公司版权所有,保留所有权利。

LILLIPUT 产品受美国和其他国家专利权的保护,包括已取得的和正在申请的专 利。本文中的信息将取代所有以前出版资料中的信息。

这个说明书信息在印刷时是正确的。然而,OWON 将继续改进产品并且在任何 时候没有通知的情况下有对变动规格的保留权。

OWON 是 LILLIPUT 公司的注册商标。

总部:福建利利普光电科技有限公司:福建漳州市蓝田工业开发区横三路利利普 光电科技楼。

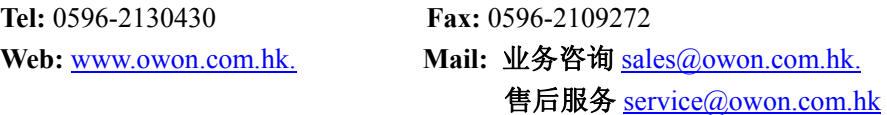

分公司:厦门利利普科技有限公司:福建厦门珍珠湾软件园创新大厦 B 区 5 楼。

**Tel:** 0592-2575666 **Fax:** 0592-2575669

Web: [www.owon.com.cn](http://www.owon.com.cn/) Mail: [sales@owon.com.cn](mailto:sales@owon.com.cn)

# 保修概要

Lilliput保证,本产品从Lilliput公司最初购买之起3年(配件1年)期间, 不会出现材料和工艺缺陷。配件如表笔、电池、适配器等保修期1年。本有限保 修仅适于原购买者且不得转让第三方。如果产品在保修期内确有缺陷, 则 Lilliput将按照完整的保修声明所述,提供修理或更换服务。如果在适用的保修 期内证明产品有缺陷,Lilliput 可自行决定是修复有缺陷的产品且不收部件和 人工费用,还是用同等产品(由Lilliput 决定)更换有缺陷的产品。Lilliput 作 保修用途的部件、模块和更换产品可能是全新的,或者经修理具有相当于新产品 的性能。所有更换的部件、模块和产品将成为Lilliput 的财产。

为获得本保证承诺的服务,"客户"必须在适用的保修期内向Lilliput 通报 缺陷,并为服务的履行做适当安排。客户应负责将有缺陷的产品装箱并运送到 Lilliput指定的维修中心,同时提供原购买者的购买证明副本。

本保证不适用于由于意外、机器部件的正常磨损、在产品规定的范围之外使 用或使用不当或者维护保养不当或不足而造成的任何缺陷、故障或损坏。 Lilliput 根据本保证的规定无义务提供以下服务:a) 修理由非 Lilliput 服务 代表人员对产品进行安装、修理或维护所导致的损坏;b) 修理由于使用不当或 与不兼容的设备连接造成的损坏;c) 修理由于使用非 Lilliput 提供的电源而 造成的任何损坏或故障;d) 维修已改动或者与其他产品集成的产品(如果这种 改动或集成会增加产品维修的时间或难度)。

若需要服务或索取保修声明的完整副本,请与最近的 Lilliput 销售和服务办 事处联系。

除此概要或适用的保修声明中提供的保修之外,Lilliput 不作任何形式的、 明确的或暗示的保修保证,包括但不限于对适销性和特殊目的适用性的暗含保 修。Lilliput 对间接的,特殊的或由此产生的损坏概不负责。

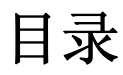

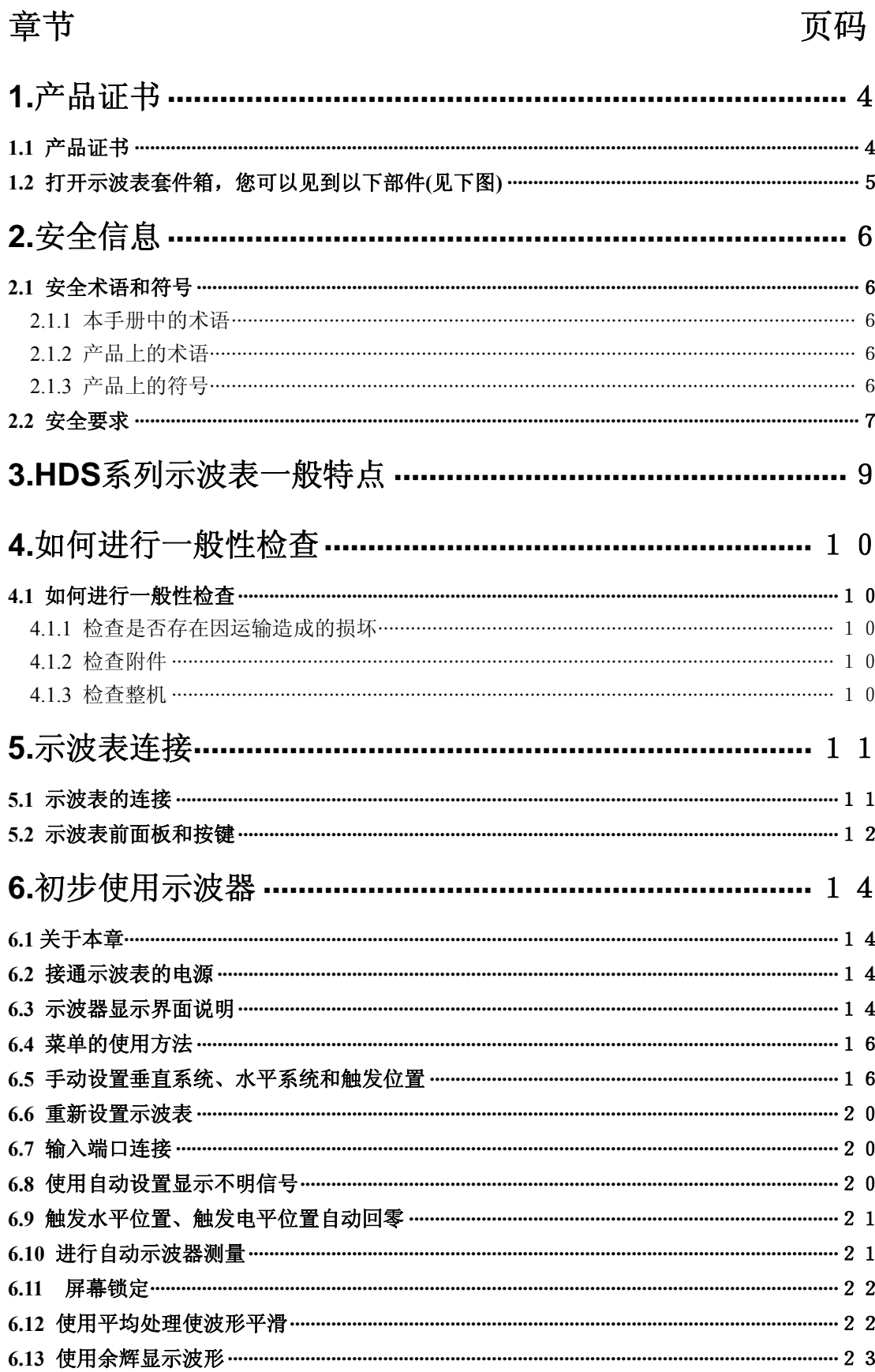

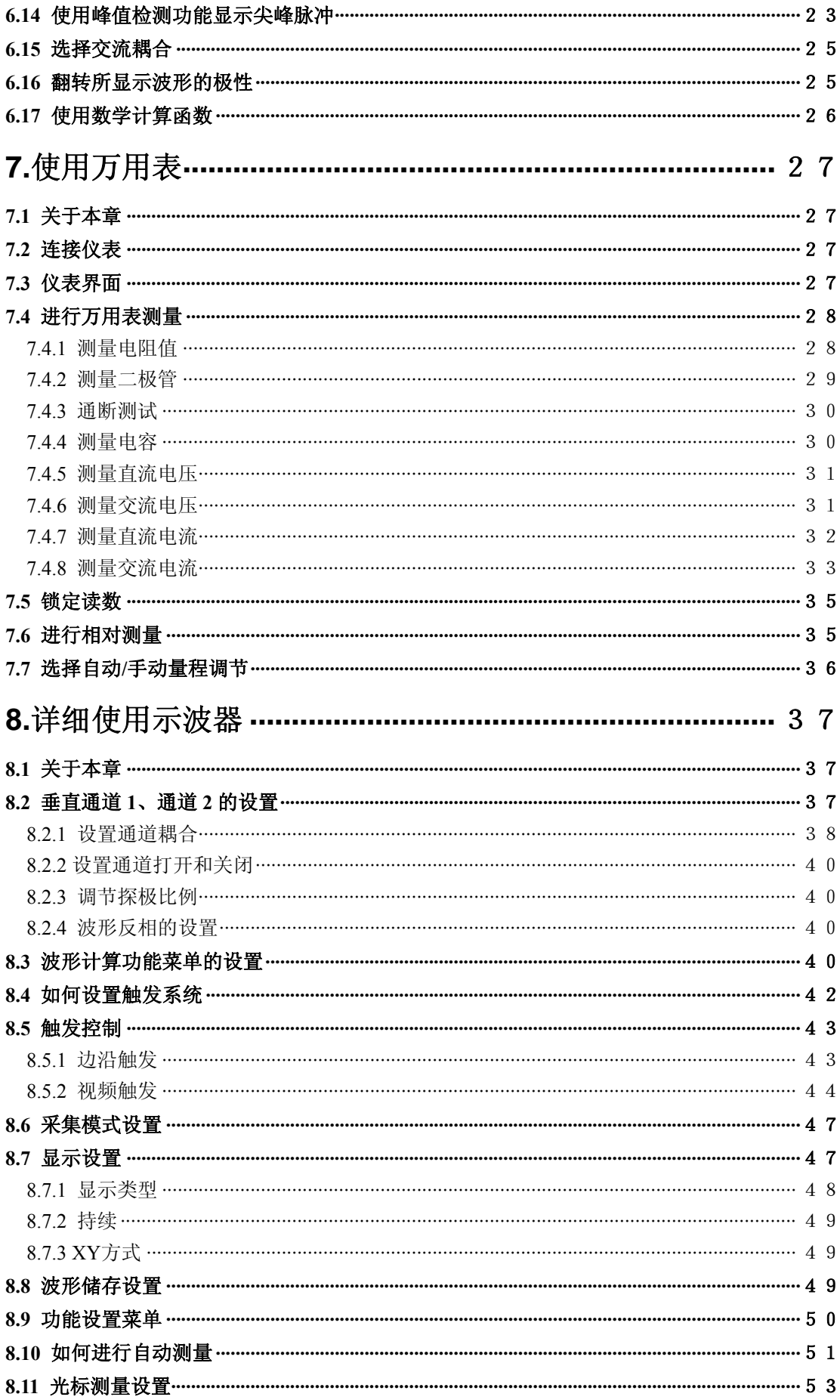

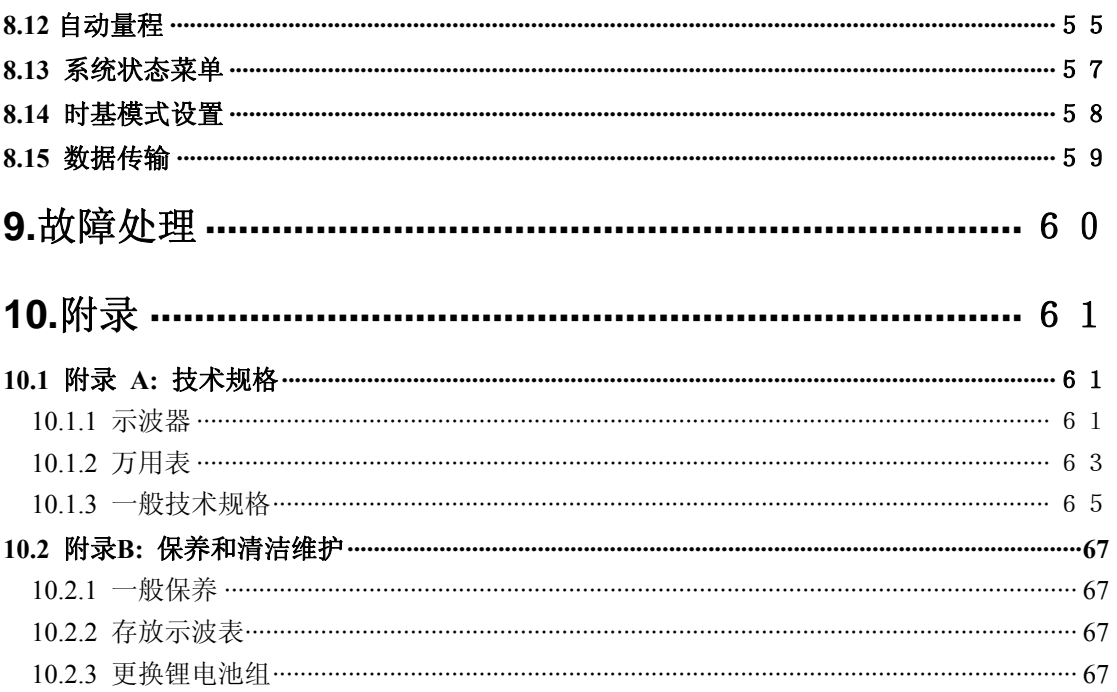

# **1.**产品证书

# <span id="page-6-0"></span>**1.1** 产品证书

HDS系列 手持式数字存储示波表 生产厂家:福建利利普光电科技有限公司

合格声明: 本产品符合欧共体 电磁兼容性规定 2004/108/EC 低电压规定 2006/95/EC

商品检验: 所采用标准 EN61010-1: 2001 (2nd edition) 测量、控制和实验室电子仪器的安全要求

EN61326-1: 2006 测量、控制和实验室用电气设备.电磁兼容性(EMC)的要求

EN61000-3-2: 2006 谐波电流发射限值 (设备每相输入电流小于 16A)

EN61000-3-3:2008 额定电流小于等于16A的设备在低压供电系统产生的电压波动和闪烁限值

检验是在通常设置下完成 表示合格的符号是 CE, 即 "Conformite Europeenne" (符合欧洲标准)。

# <span id="page-7-0"></span>1.2 打开示波表套件箱,您可以见到以下部件(见下图)

图片仅供参考,如果有个别图片与产品的实际显示不符,请以实际产品为准。

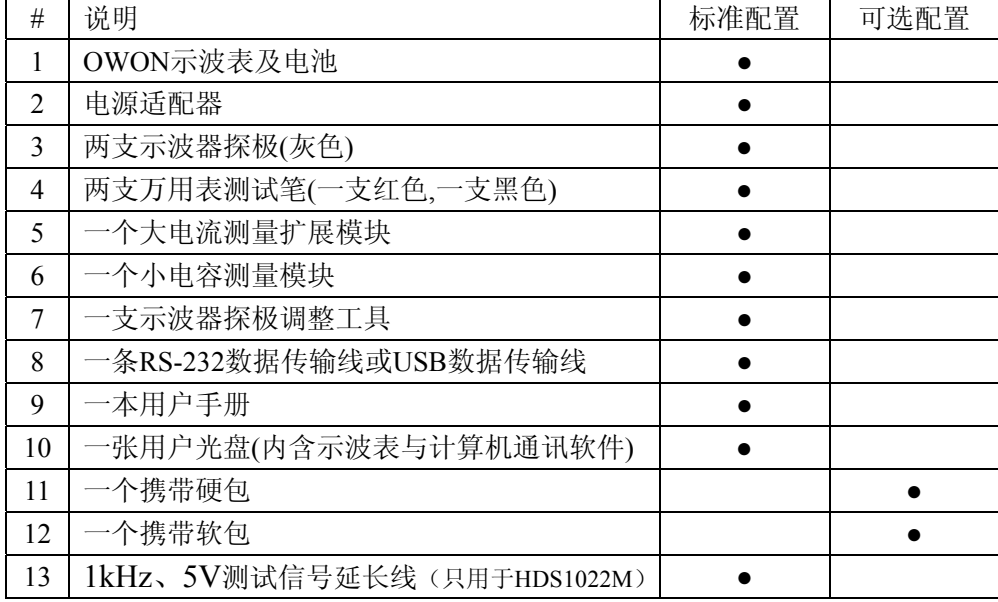

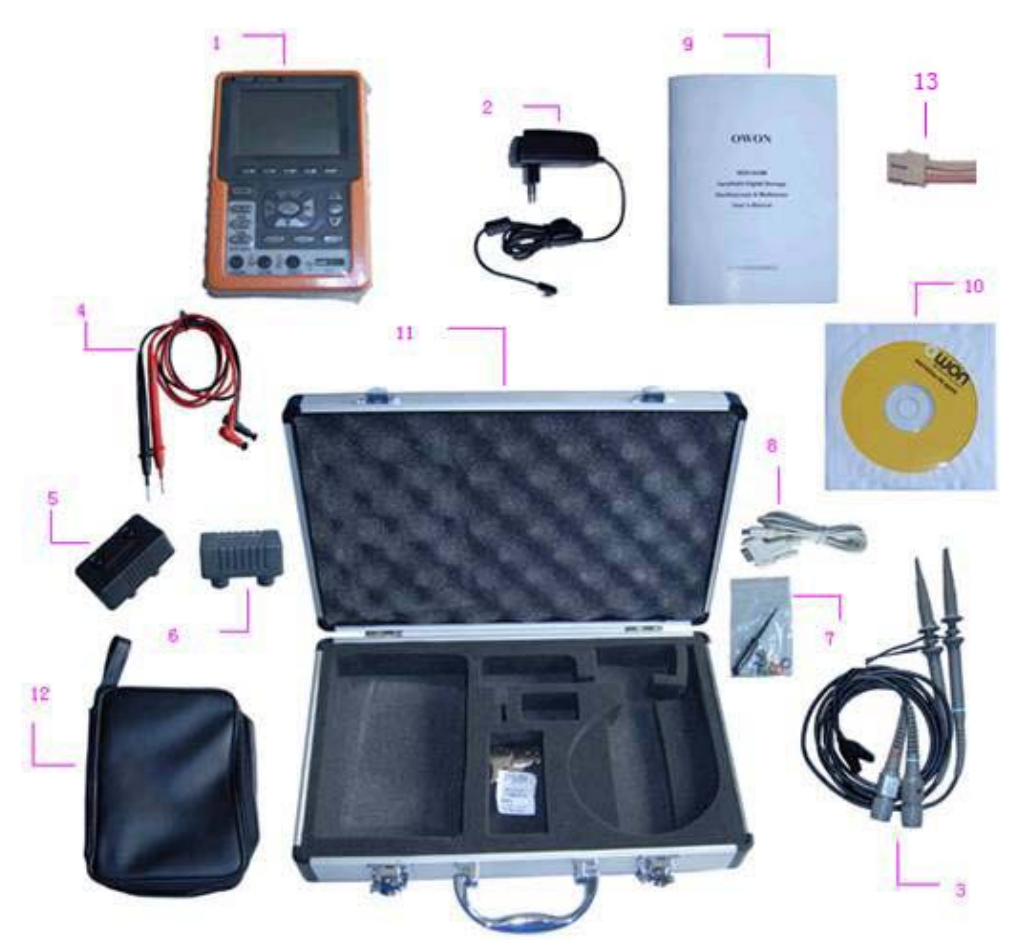

图 1:数字示波表套件

# **2.**安全信息

#### (在使用该产品前,请务必事先阅读安全信息)

# <span id="page-8-0"></span>**2.1** 安全术语和符号

#### **2.1.1** 本手册中的术语

以下术语可能出现在本手册中:

警告:警告性声明,指出可能会危害生命安全的条件和行为。

ΛN 注意: 注意性声明, 指出可能导致此产品和其它财产损坏的条件和行为。

#### **2.1.2** 产品上的术语

以下术语可能出现在产品上:

危险:表示您读取此标记时可能会立即对您造成损害。

警告:表示您读取此标记时可能不会立即对您造成损害。

注意:表示可能会对本产品或其它财产造成损害。

## **2.1.3** 产品上的符号

以下符号可能出现在产品上:

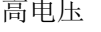

高电压 注意请参阅手册 保护性接地端 壳体接地端 测量接地端

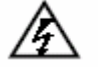

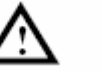

 $\frac{1}{\sqrt{2}}$ 

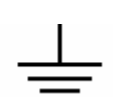

<span id="page-9-0"></span>**2.2** 安全要求

请阅读下列安全注意事项,以避免人身伤害,并防止本产品或与其相连接 的任何其他产品受到损坏。为了避免可能发生的危险,本产品只可在规定的范 围内使用。

警告:

为防止触电或失火,请使用适当的电源适配器。只可使用本产品专用、并 且核准可用于该使用国的电源适配器。

八 擎生.

示波器两个通道是非隔离通道。注意测量时通道要采用公共基准,两个探 头的地线不可以接到两个非隔离的不同直流电平的地方,否则可能因为示波器 探笔的地线连接引起短路。

八 擎告:

注意测量时通道要采用公共基准,否则可能因为示波器探笔的地线连接引 起短路。示波器内部地线连接示意图:

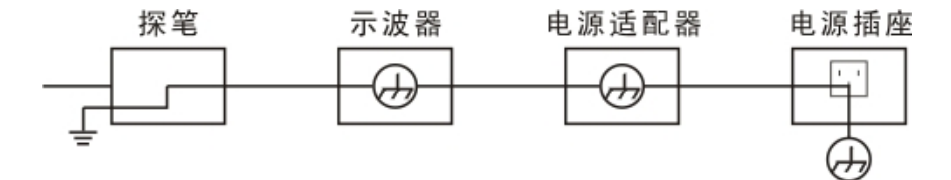

在适配器插着电源给示波器充电的情况下,不可以测量电网一次侧电源。 警告:

如果示波表输入端口连接在峰值高于 **42V** 的**(30 Vrms)** 的电压或超过 **4800 VA** 的电路上,为避免触电或失火:

- 只使用示波表附带的并有适当绝缘的电压探针、测试导线和适配器,或 由 **OWON** 指明适用于示波器仪表系列产品的配件。
- 使用前, 检杳万用表测试笔、示波器探极和附件是否有机械损伤, 如果 发现损伤,请更换。
- **拆去所有不使用的测试笔、探极和附件(电源适配器、USB 等)。**
- 先将电源适配器插入交流电插座,然后再将其连接到示波表上。
- 在 CAT II 环境中测试时,不要将高于地表 400 V 以上的电压连接到任 何输入端口。
- 在 CAT II 环境中测试时,不要将电压差高于 400 V 的电压连接到隔离 的输入端口。
- **不要使用高于仪器额定值的输入电压。在使用 1:1 测试导线时要特别注** 意,因为探头电压会直接传递到示波表上。
- 不要接触裸露的金属 BNC 或香蕉插头。
- 不要将金属物体插入接头。
- 仅以指定的方式使用示波表。
- 在"警告"信息中提到的电压额定值是"工作电压"的限定值。它们表 示交流正弦波应用时的 **V ac rms(50-60 Hz)**;直流应用时的 **V dc**。CAT 是前缀, II 是指级别, II 级是低压高能量级别, 是指适用于电器和便携 式设备的局部电平。

#### 只有合格的技术人员才可执行维修。

注意所有终端的额定值:为了防止火灾或电击危险,请注意本产品的所有 额定值和标记。在对本产品进行连接之前,请阅读本产品用户手册,以便 进一步了解有关额定值的信息。

请勿在无仪器盖板时操作:如盖板或面板已卸下,请勿操作本产品。

避免接触裸露电路:产品有电时,请勿触摸裸露的接点和部件。

在有可疑的故障时,请勿操作:如怀疑本产品有损坏,请让合格的维修人 员进行检查。

请勿在潮湿的环境下操作。

请勿在易爆环境中操作。

保持产品表面清洁和干燥。

不按制造厂规定的方法来使用设备,可能会损坏设备所提供的防护。

# <span id="page-11-0"></span>**3.HDS** 系列示波表一般特点

- 每个通道都具有 6000 点记录长度
- 光标读出功能
- 二十项自动测量功能
- 自动量程功能
- 可调背光的高分辨率、高对比度的彩色液晶显示
- 波形的储存/调出
- 提供快速设置的自动设定功能
- 多种波形运算功能
- 波形的平均值和峰值检测
- 边沿、视频触发功能
- RS232 通信端口或 USB 通信端口
- 多国语言菜单显示

# **4.**如何进行一般性检查

# <span id="page-12-0"></span>**4.1** 如何进行一般性检查

当您得到一台新的HDS系列示波表时,建议您按以下步骤对仪器进行检查。

#### **4.1.1** 检查是否存在因运输造成的损坏

如果发现包装纸箱或泡沫塑料保护垫严重破损,请先保留,直到整机和附件 通过电性和机械性测试。

#### **4.1.2** 检查附件

关于提供的附件明细,在本说明书的数字示波表套件图已经进行了说明。您 可以参照此说明检查附件是否有缺失。如果发现附件缺少或损坏,请和负责此业 务的 **OWON** 经销商或 **OWON** 的当地办事处联系。

#### **4.1.3** 检查整机

如果发现仪器外观破损,仪器工作不正常,或未能通过性能测试,请和负责 此业务的 **OWON** 经销商或 **OWON** 的当地办事处联系。如果因运输造成仪器 的损坏,请注意保留包装。通知运输部门和负责此业务的 **OWON** 经销商。 **OWON** 会安排维修或更换。

10

# **5.**示波表连接

# <span id="page-13-0"></span>**5.1** 示波表的连接

示波表的连接见图 2:

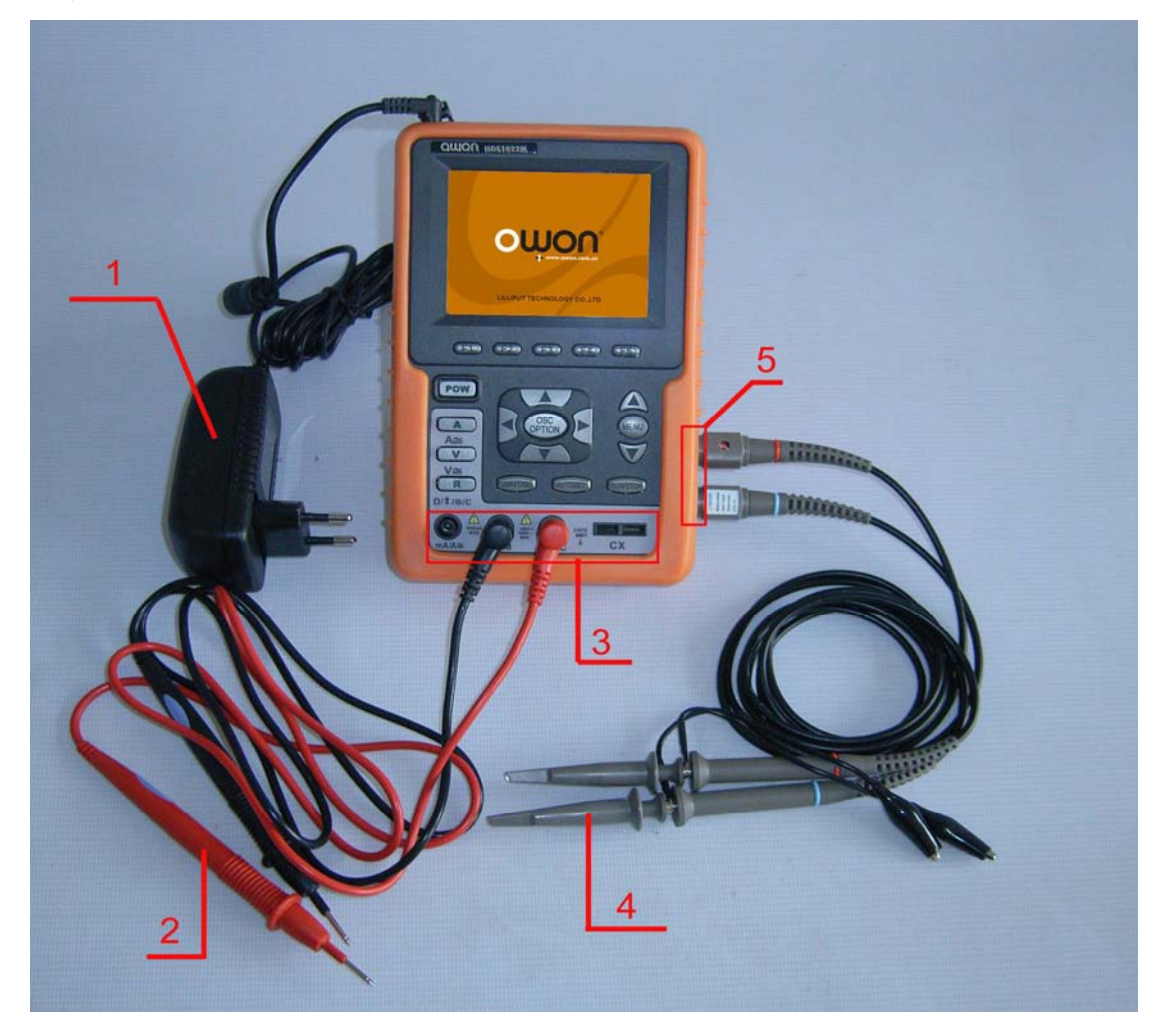

图 2

说明:

- 1.电源适配器,交流供电和给电池充电时使用。
- 2.万用表测试笔。
- 3.万用表输入插口,三个圆形香蕉插口为电压、电流和电阻的输入口,两个 方形插口为电容输入口。
- 4.示波器探极。
- 5.示波器通道输入口,上方靠近屏幕为通道1(CH1),下方为通道2(CH2)。

# <span id="page-14-0"></span>**5.2** 示波表前面板和按键

示波表的前面板和按键见图 3:

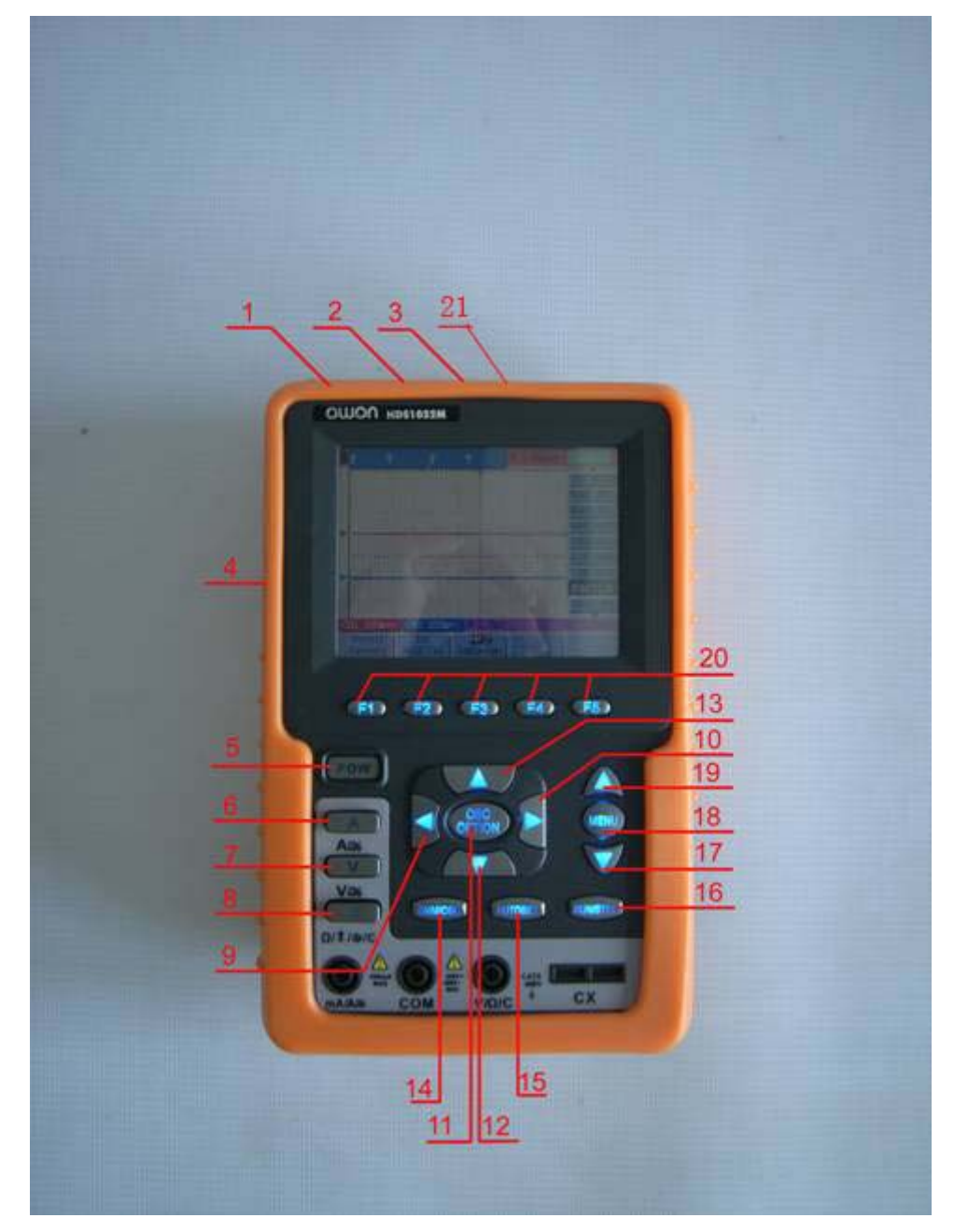

图 3

说明:

- 1. 电源适配器插口。
- 2. 串口。
- 3. USB 插口。
- 4. 背光开关。
- 5. POWER:电源开关按键。
- 6. A:万用表电流测量按键。
- 7. V:万用表电压测量按键。
- 8. R:万用表电阻、三极管、通断和电容测量按键。
- 9. OSC ◀: 示波器向左调整按键。
- 10. OSC ►:示波器向右调整按键。
- 11. OSC OPTION:示波器设置按键。结合OSC ◄、OSC ►、OSC ▲ 和OSC ▼ 四个按键,正常状态可以循环设置通道1垂直标尺(CH1 电压档位)、通道 2垂直标尺(CH2 电压档位)、主时基(水平时基)、通道1零点位置(CH1 垂直位置)、通道2零点位置(CH2 垂直位置)触发水平位置(水平位置) 和触发电平位置(触发电平),同时,如果在波形计算时,可调整计算波形 M 的显示倍率(CHM 幅度倍率)和显示垂直位置(CHM 垂直位置)。在 光标测量,可调整光标1 (V1或T1) 和光标2 (V2或T2) 的位置。
- 12. OSC ▼:示波器向下调整按键。
- 13. OSC ▲:示波器向上调整按键。
- 14. OSC/DMM: 示波器和万用表工作状态切换按键。
- 15. AUTO SET : 在示波器状态, 这是自动设置按键。在万用表状态, 如果在电 流或电压测量时,这个按键可循环切换交流和直流;在电阻测量时,这个按 键可循环切换电阻、二极管、通断和电容测量。
- 16. RUN/STOP:运行和停止按键。
- 17. MENU ▼: 菜单向下按键。
- 18. MENU:菜单按键。
- 19. MENU ▲:菜单向上按键。
- 20. F1~F5:菜单选项设置按键。
- 21. 1kHz、5V测试信号输出口。(HDS1022M独有)

# **6.**初步使用示波器

# <span id="page-16-0"></span>**6.1** 关于本章

本章将对示波表中的示波器功能进行逐步的介绍,但是并未一一介绍其所有 功能,只是提供了一些如何使用菜单及进行基本操作的基础范例。

# **6.2** 接通示波表的电源

见图 1, 通过电源适配器, 用标准交流电为示波表供电。 按下电源开/关 **POW** 键,打开示波表。 仪器执行所有自检项目,并确认通过自检,按任意键仪器进入工作状态。 示波表以其上一次的设置配置开机。

### **6.3** 示波器显示界面说明

示波器界面见图 4:

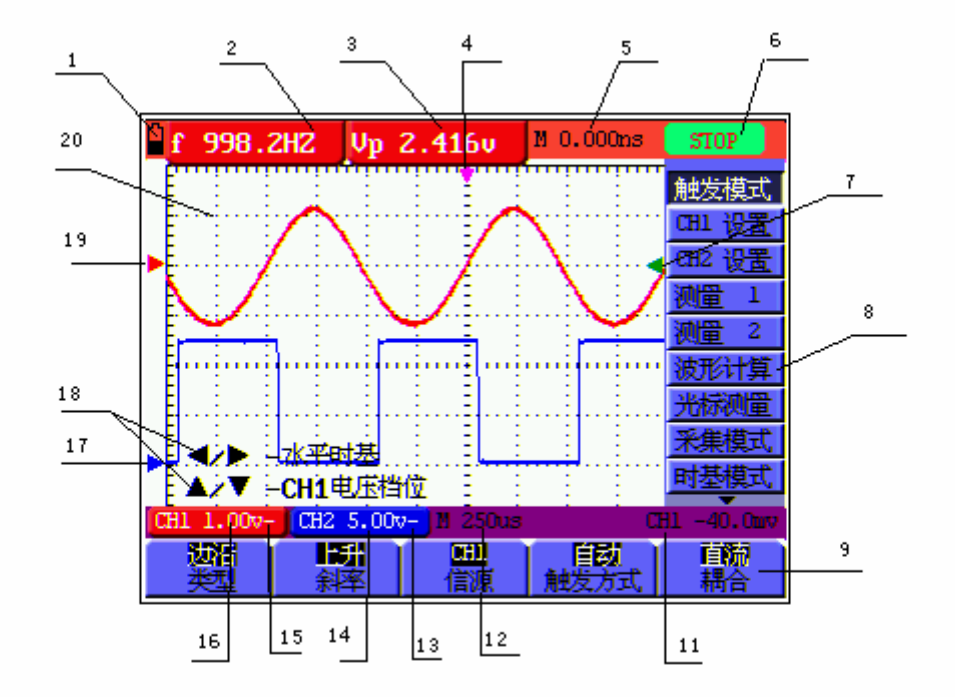

图 4:示波器界面

说明:

- 1. 电池电量指示, 符号有  $\blacksquare$ 、  $\blacksquare$ 、  $\blacksquare$  、  $\square$  。
- 2. 自动测量窗口 1, 其中, f 表示频率, T 表示周期, V 表示平均值, Vp 表 示峰峰值,Vk 表示均方根值,MAX 表示最大值,MIN 表示最小值,VT 表 示顶端值,VB 表示底端值,AMP 表示幅值,OS 表示过冲,PS 表示欠冲,RT 表 示上升时间, FT 表示下降时间,NW 表示正脉宽,PW 表示负脉宽,+D 表示正 占空比,-D 表示负占空比, PD 表示延迟A - B f, ND 表示延迟A - B t。
- 3. 自动测量窗口 2。
- 4. 指针表示触发水平位置。
- 5. 读数显示触发水平位置与屏幕中心线的时间偏差,屏幕中心处为0。
- 6. 触发状态指示下列信息:

Auto:示波器处于自动方式并正采集无触发状态下波形。

- Trig'd:示波器已检测到一个触发,正在采集触发后信息。
- Ready: 所有预触发数据均已被获取, 示波器已准备就绪, 接 受触发。
- Scan: 示波器以扫描方式连续地采集并显示波形数据。

Stop:示波器已停止采集波形数据。

- 7. 绿色指针表示触发电平位置。
- 8. 隐藏式菜单,按 MENU 键可调出该菜单。
- 9. 菜单设置选项,不同的菜单对应不同的设置选项。
- 10. 读数表示触发电平的数值。
- 11. 指示触发信源。
- 12. 读数表示主时基设定值。
- 13. 图形表示通道 2 (CH2) 的耦合方式, 图形 "~" 表示交流, 图形 "-"表 示直流。
- 14. 读数表示通道 2 (CH2) 道垂直标尺因数。
- 15. 图形表示通道 1 (CH1) 的耦合方式, 图形"~"表示交流, 图形 "一"表示 直流。
- 16. 读数表示通道 1(CH1)垂直标尺因数。
- 17. 蓝色指针表示 CH2 通道所显示波形的接地基准点,也就是零点位置。如果 没有表明通道的指针,说明该通道没有打开。
- 18. OSC OPTION 操作的提示,不同的 OSC OPTION 对应不同的提示。
- 19. 红色指针表示 CH1 通道所显示波形的接地基准点也就是零点位置。如果没

<span id="page-18-0"></span>有表明通道的指针,说明该通道没有打开。

20. 波形显示区。红色波形是 CH1 通道,蓝色波形是 CH2 通道

### **6.4** 菜单的使用方法

以下示例讲述如何使用示波表的菜单来选择功能。

- 1.按 **MENU**(菜单)键,屏幕右边显示功能菜单,底部显示功能菜单对应设置 选项。再按 **MENU**(菜单)键隐藏功能菜单。
- 2.按 **MENU ▲** 或 **MENU ▼** 键,选择不同的功能菜单。
- 3.按 **F1**~**F5** 键,改变功能设置。见图 5:

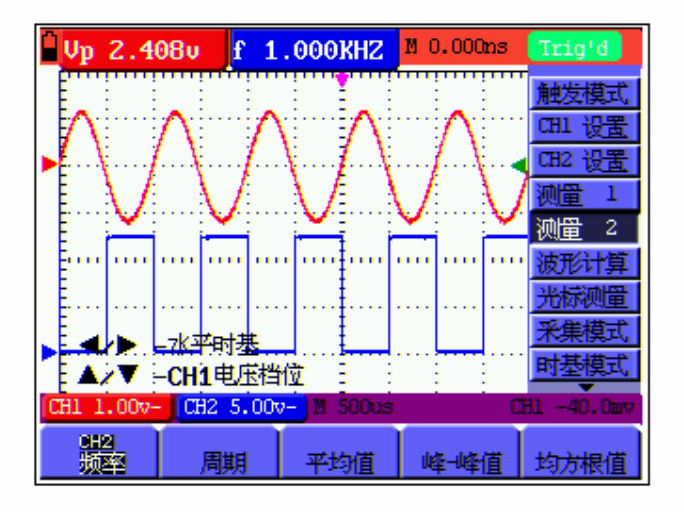

图 5:示波器菜单显示界面

### **6.5** 手动设置垂直系统、水平系统和触发位置

**OSC OPTION** 按键是一个多种设置循环选择按键,它可以循环选择设置 **CH1** 电压档位(通道 1 垂直标尺因数)、**CH2** 电压档位(通道 2 垂直标尺因数)、 **CH1** 垂直位置(通道 1 垂直零点位置)、**CH2** 垂直位置(通道 2 垂直零点位置)、 触发位置、水平时基(主时基)和 水平位置(触发水平位置)。 以下示例讲述如何使用示波表的 **OSC OPTION** 进行设置。

1.按一次 **OSC OPTION** 键,屏幕左下方显示提示

**◄/►** — 水平时基

**▲/▼** — **CH1** 电压档位

见图 6:

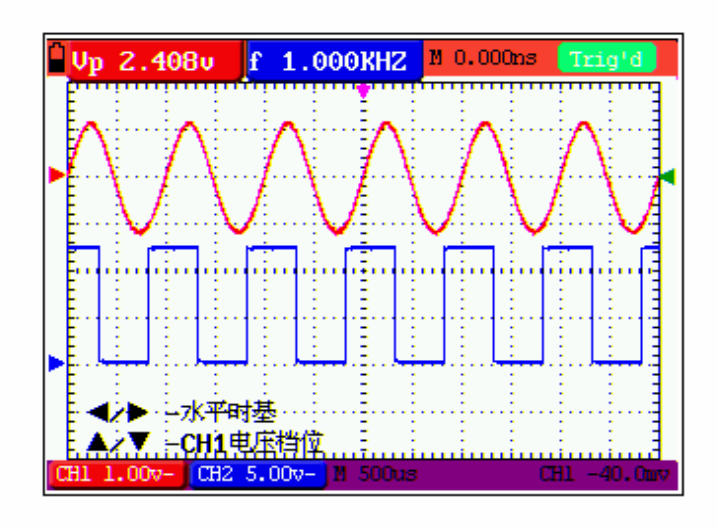

图 6:CH1 电压档位显示界面

- 2.这时按 **OSC ▲** 或 **OSC ▼** 键可调整通道 1 的垂直标尺因数,按 **OSC ◄** 或 **OSC ►**键可调整主时基。
- 3.再按一次 **OSC OPTION** 键,屏幕左下方显示提示
	- **◄/►** 水平时基
	- **▲/▼** — **CH2** 电压档位

见图 7:

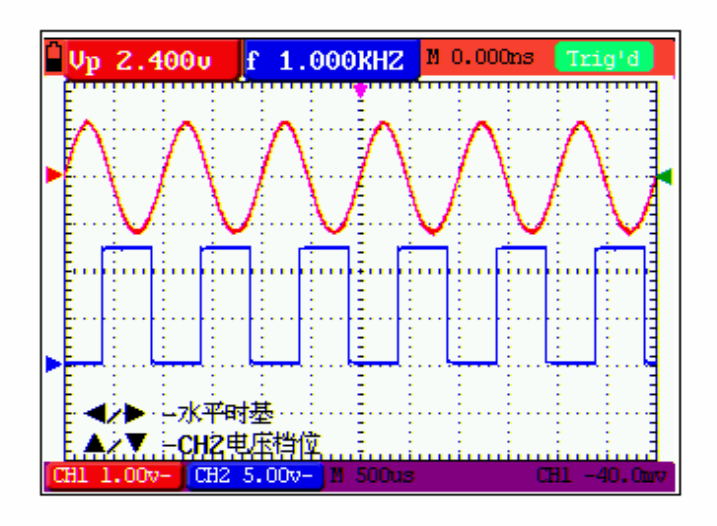

图 7:CH2 电压档位显示界面

- 4.这时按 **OSC ▲** 或 **OSC ▼** 键可调整通道 2 的垂直标尺因数,按 **OSC ◄** 或 **OSC ►** 键可调整主时基。
- 5.再按一次 **OSC OPTION** 键,屏幕左下方显示提示

#### **◄/►** — 水平位置

$$
\blacktriangle/\blacktriangledown
$$
 — CH1  $\pm$   $\pm$   $\pm$   $\pm$   $\pm$   $\pm$   $\pm$ 

见图 8:

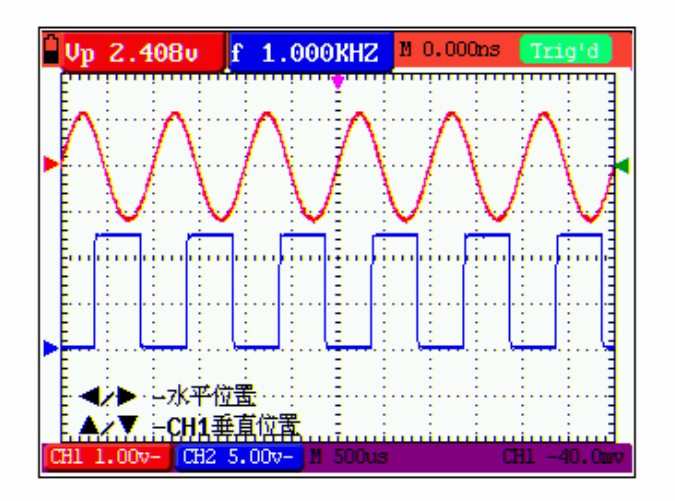

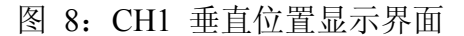

- 6.这时按 **OSC ▲** 或 **OSC ▼** 键可调整通道 1 的垂直零点位置,按 **OSC ◄** 或 **OSC ►** 键可调整触发水平位置。
- 7.再按一次 **OSC OPTION** 键,屏幕左下方显示提示

**◄/►** — 水平位置

**▲/▼** — **CH2** 垂直位置

见图 9:

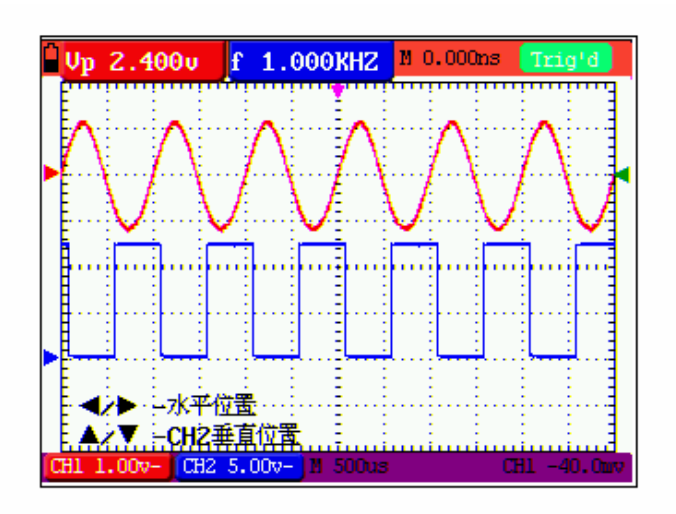

图 9:CH2 垂直位置显示界面

- 8.这时按 **OSC ▲** 或 **OSC ▼** 键可调整通道 2 的垂直零点位置,按 **OSC ◄** 或 **OSC ►** 键可调整触发水平位置。
- 9.再按一次 **OSC OPTION** 键,屏幕左下方显示提示

#### **◄/►** — 水平位置

#### **▲/▼** — 触发电平

见图 10:

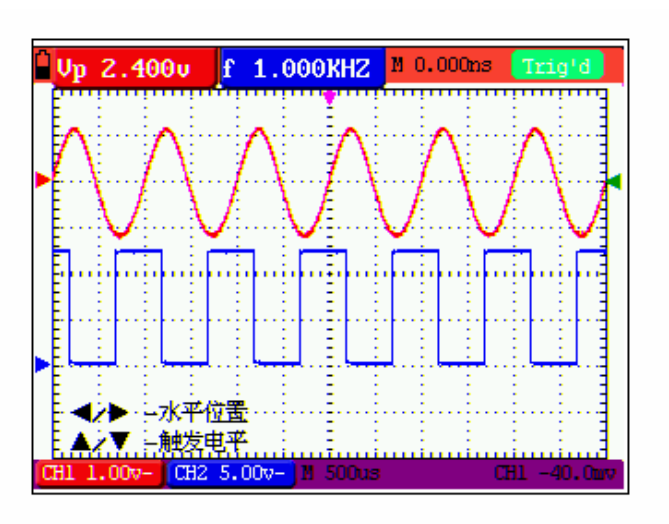

图 10:TRIG 显示界面

10.按 **OSC ▲** 或 **OSC ▼** 键可调整通道 2 的触发电平位置,按 **OSC ◄** 或 **OSC ►** 键可调整触发水平位置。

11.再按一次 **OSC OPTION** 键,循环回到操作 1。

名词解释:

垂直标尺因数:指显示区中垂直方向每一格代表的电压幅度。可通过调整垂直标 尺因数把信号放大或衰减,从而把信号的幅度调整到期望测量的范围内。

垂直零点位置:指波形显示的接地基准点。可通过调整垂直零点位置调整波形中 屏幕中的显示位置。

主时基:指显示区中水平方向每一格代表的时间值。

触发水平位置:指实际触发点相对于屏幕中心线的时间偏差,屏幕中心处为0。 触发电平位置:指实际触发电平相对于触发信源通道零点位置的电压偏差。

## <span id="page-22-0"></span>**6.6** 重新设置示波表

如果要将示波表重新设置为出厂设置,请执行下列步骤:

1.按 **MENU**(菜单)键,屏幕右边显示功能菜单。

2.按 **MENU ▲** 或 **MENU ▼** 键,选择 功能设置。底部显示三个选项。

3. 按 F1 键, 选择 厂家设置。示波表被设置为出厂设置。

见图 11:

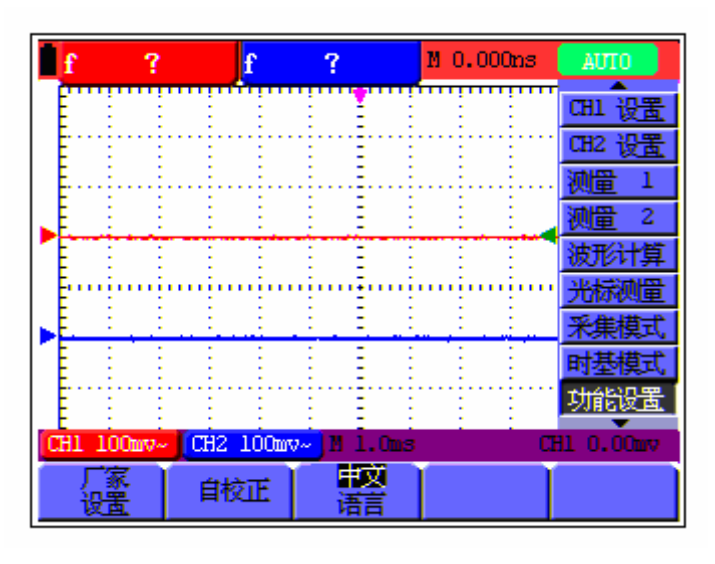

图 11:厂家设置

# **6.7** 输入端口连接

见图 2。

请注意示波表的面板底部及右侧。 示波表有七个信号输入端口: 两个安全 BNC 插口输入端口用于示波器测量(CH1和CH2)。 三个安全 4mm 香蕉插口输入端用于万用表的 R、V、A测量。 两个方形夹口输入端用于万用表的电容测量。 隔离的输入端口结构允许使用万用表和示波器进行独立的悬浮测量。

# **6.8** 使用自动设置显示不明信号

自动设置功能使示波表得以自动显示、测量不明信号。该功能可优化位置、 量程、时基和触发,并确保任何波形的稳定显示。该功能在快速检查若干个信号 时尤为有用。

要启用自动设置功能,执行下列步骤:

1.把示波器探极连接于被测信号。

<span id="page-23-0"></span>2.按 **AUTO SET** 键,示波器进入自动测量状态,屏幕上会显示出被测信号。

#### **6.9** 触发水平位置、触发电平位置自动回零

当我们把触发水平位置、触发电平位置调整到很大,偏离屏幕中心很远时, 执行以下步骤,可以使触发水平位置、触发电平位置自动回零:

1.同时按下 **OSC ◄** 和 **OSC ►** 两个按键,触发水平位置自动回零。

2.同时按下 **OSC ▲** 和 **OSC ▼** 两个按键,触发电平位置自动回零。

#### **6.10** 进行自动示波器测量

示波表提供了二十种的自动示波器测量方法。可以显示两个数字读数: 测量 窗口 **1** 和 测量窗口 **2**。这些读数可以单独选择,并且可以在输入端口 **CH1** 或 输入端口 **CH2** 的波形上进行自动测量。

要进行输入端口 **CH1** 的频率自动测量,执行下列步骤:

- 1.按 **MENU**(菜单)键,屏幕右边显示功能菜单。
- 2.按 **MENU ▲** 或 **MENU ▼** 键,选择 测量 **1**,底部显示五个选项。
- 3.按 **F1** 键,在 频率 项选择 **CH1**。测量窗口 **1** 窗口变成红色,同时显示 出输入端口 CH1 的频率。

要进行输入端口 **CH2** 的峰峰值测量,执行下列步骤:

- 1.按 **MENU**(菜单)键,屏幕右边显示功能菜单。
- 2.按 **MENU ▲** 或 **MENU ▼** 键,选择 测量 **2**,底部显示五个选项。
- 3.按 **F4** 键,在 峰**-**峰值 项选择 **CH2**。测量窗口 **2** 窗口变成蓝色,同时显 示出输入端口 CH2 的峰峰值。见图 12:

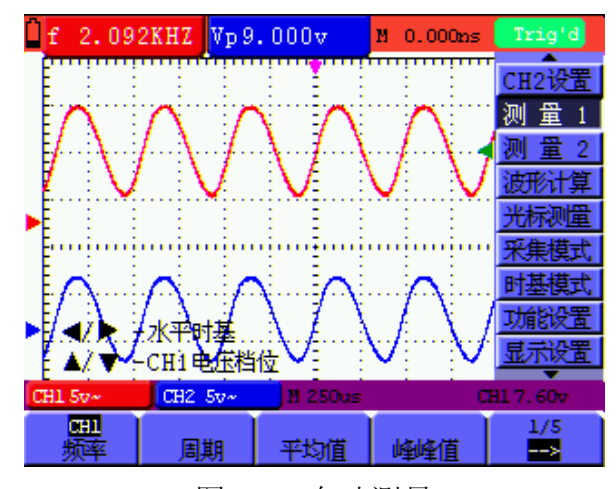

图 12:自动测量

# <span id="page-24-0"></span>**6.11** 屏幕锁定

您可以随时锁定屏幕(所有读数和波形)。

- 1. 按 **RUN/STOP** 键,将屏幕锁定,屏幕右上方触发状态指示出现 **STOP**。
- 2. 再按 **RUN/STOP** 键,示波器恢复测量。见图 13:

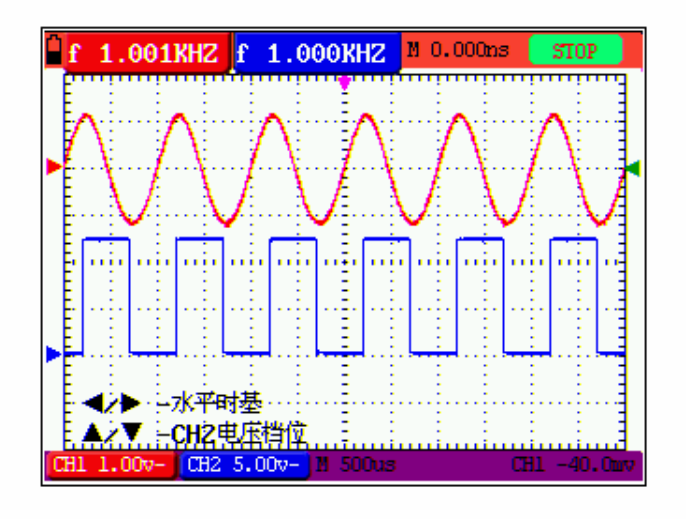

图 13:屏幕锁定

# **6.12** 使用平均处理使波形平滑

要使波形平滑,执行下列步骤:

- 1.按 **MENU**(菜单)键,屏幕右边显示功能菜单。
- 2.按 **MENU ▲** 或 **MENU ▼** 键,选择 采集模式,底部显示四个选项。
- 3.按 **F3** 键,选择 平均值,再按 **F4** 键,选择 平均次数 **16** 次。这时会平 均 16 次测量结果显示。见图 14:

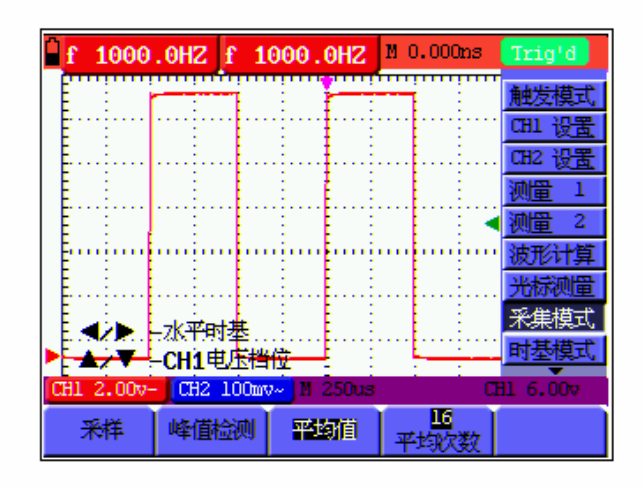

图 14:平均值采样方式

# <span id="page-25-0"></span>**6.13** 使用余辉显示波形

您可以用余辉功能持续观察动态信号。

- 1.按 **MENU**(菜单)键,屏幕右边显示功能菜单。
- 2. 按 MENU ▲ 或 MENU ▼ 键, 选择 显示设置, 底部显示四个选项。
- 3.按 **F2** 键,可循环选择 **1** 秒、**2** 秒、**5** 秒、无限或关闭。这时选择 无限, 观察的动态信号就可以持续地停留在屏幕上。选择关闭,持续功能关闭。 见图 15:

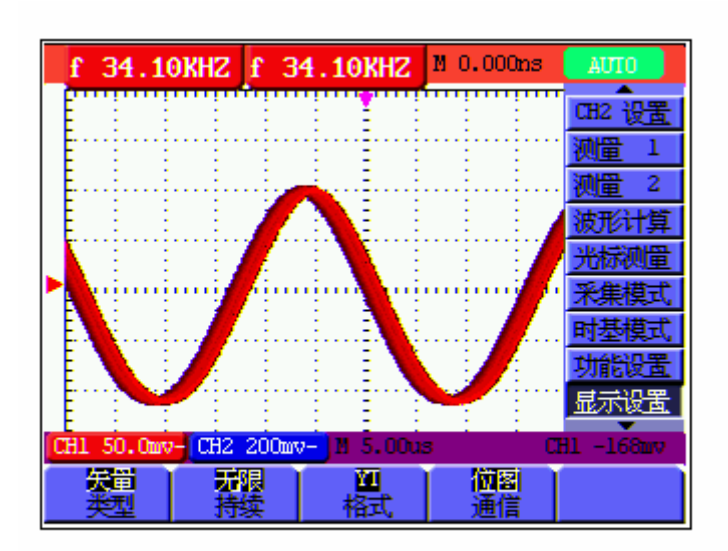

图 15:无限余辉显示

# **6.14** 使用峰值检测功能显示尖峰脉冲

您可以使用该功能显示 50 ns (纳秒)或更宽的结果(尖峰脉冲或其它异 步波形)。

1.按 **MENU**(菜单)键,屏幕右边显示功能菜单。

2.按 **MENU ▲** 或 **MENU ▼** 键,选择 采集模式,底部显示四个选项。

3. 按 F2 键, 选择 峰值检测。这时你可以测量尖峰脉冲。

见图 16:

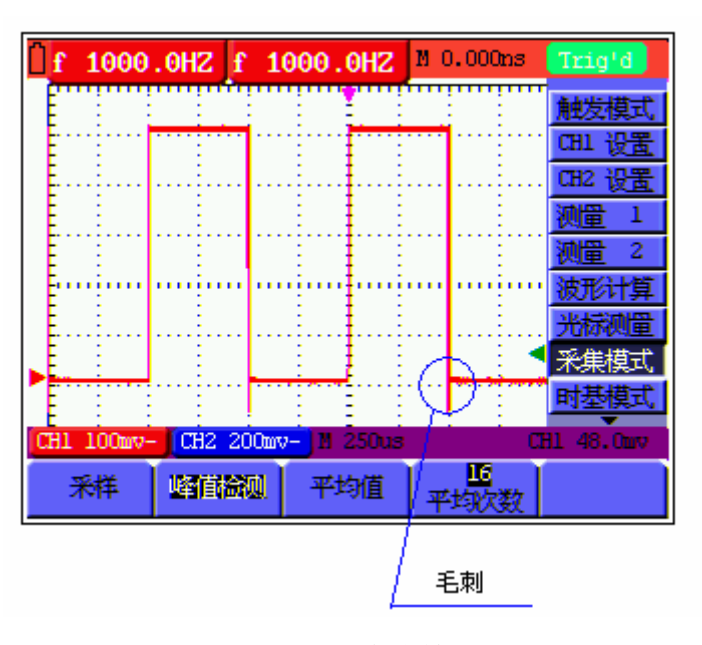

图 16:峰值检测

名词解释:

采集模式:采集模拟数据时,示波器将其转换成数字形式。采集数据有三种不 同的模式:采样、峰值检测和平均值。

采样:在这种采集方式下,示波器以相等的时间间隔对信号采样以重建波形。 这种方式在大多数情况下能够正确地表示模拟信号。但是,这种采集方式不能 采集到在两次采样时间间隔发生的迅速变化,从而导致混淆并有可能丢失信号 中的窄脉冲。

峰值检测: 在这种采集方式下,示波器采集每一采样间隔中信号的最大值和最 小值,并用采样数据显示波形。这样,示波器可以采集到在采样方式中可能丢 失的窄脉冲,但噪声将比较明显。

平均值: 在这种采集方式下,示波器采集若干波形, 然后取平均, 并显示平均 后的波形,可用这种方式减少随机噪声。

持续时间: 新的波形显示时, 以前屏幕上显示的波形并不立即消失, 而是持续 地段时间,即持续时间。通过设置持续时间,可以使波形的显示更连续,进而 获得类似模拟示波器的显示效果。

滚动扫描模式:示波器从屏幕左侧到右侧滚动更新波形采样点。此模式只应用 于主时基档位 50ms 以上的设置。

24

# <span id="page-27-0"></span>**6.15** 选择交流耦合

示波表在重新设置后为直流耦合,因此屏幕上会显示交流和直流电压。当希 望观测一个加载在直流信号上的交流小信号时,使用交流耦合。 要选择交流耦合,执行下列步骤:

1.按 **MENU**(菜单)键,屏幕右边显示功能菜单。

2.按 **MENU ▲** 或 **MENU ▼** 键,选择 **CH1** 设置,底部显示四个选项。

3.按 **F1** 键,选择 交流,屏幕左下方显示出交流图标。见图 17:

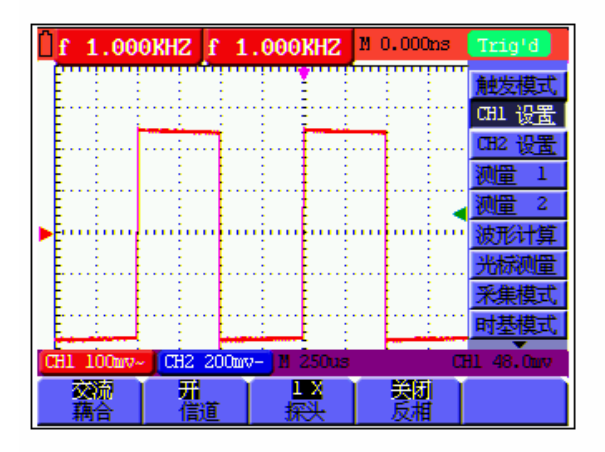

图 17:交流耦合

# **6.16** 翻转所显示波形的极性

要反向显示输入端口 **CH1** 波形,执行下列步骤:

1.按 **MENU**(菜单)键,屏幕右边显示功能菜单。

- 2.按 **MENU ▲** 或 **MENU ▼** 键,选择 **CH1**设置,底部显示四个选项。
- 3.按 **F4** 键,选择 反相开启,屏幕显示的波形为 **CH1** 的反相波形。见图 18:

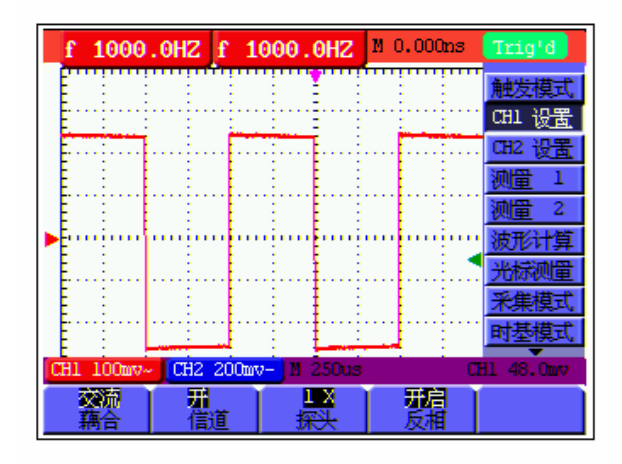

图 18:反相开启

# <span id="page-28-0"></span>**6.17** 使用数学计算函数

对输入波形 CH1 和 CH2 进行加法 (CH1 + CH2)、减法 (CH1 - CH2, CH2-CH1) 乘法(CH1 \* CH2)或除法(CH1 / CH2) 运算时, 示波器将显示数学 计算结果波形 M及输入波形 CH1 和 CH2。数学计算函数在波形 CH1 和CH2 上执行点到点的运算。

可采用如下方法使用一个数学计算函数:

- 1.按 **MENU**(菜单)键,屏幕右边显示功能菜单。
- 2.按 **MENU ▲** 或 **MENU ▼** 键,选择 波形计算,底部显示五个选项。
- 3.按 **F3** 键,选择 **CH1+CH2** ,屏幕将显示出计算后的波形 **M**(绿色)。再按 **F3** 键,关闭 波形计算 。
- 4.这时,按 **OSC OPTION** 键,屏幕左下方显示提示

#### **◄/►** 水平位置

**▲/▼ CHM** 垂直位置

这时按 **OSC ▲** 或**OSC ▼** 键可调整计算波形 **M** 的显示垂直位置。

5.按 **OSC OPTION** 键,屏幕左下方显示提示

#### **◄/►** 水平时基

#### **▲/▼ CHM** 幅度倍率

这时按 **OSC ▲** 或**OSC ▼** 键可调整计算波形 **M** 显示倍率(幅度)。 见图 19:

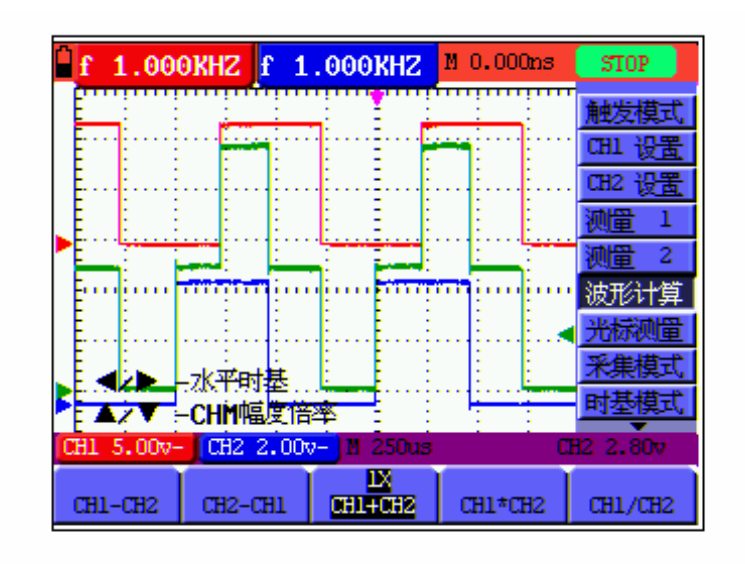

图 19:波形计算

# **7.**使用万用表

# <span id="page-29-0"></span>**7.1** 关于本章

本章逐步介绍了示波表的万用表功能,提供了一些如何使用菜单及进行基本 操作的基础范例。

# **7.2** 连接仪表

万用表使用三个 4-mm 安全香蕉插口输入端:**COM**、**V/**Ω、**mA**。 两个方形电容插座:**CX**。 连接方法见图 2。

# **7.3** 仪表界面

万用表界面见图 20:

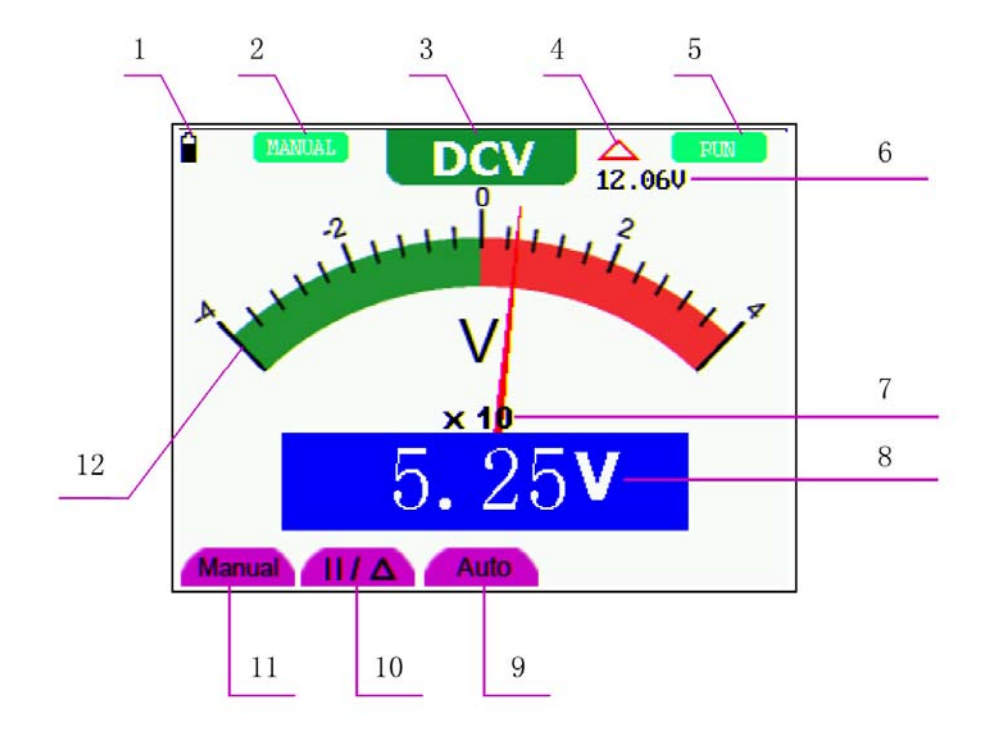

### 图 20:万用表界面

说明:

- 1. 电池电量指示。
- 2. 手动量程/自动量程指示:**MANUAL**表示手动量程,**AUTO** 表示自动量程。
- <span id="page-30-0"></span>3. 测量种类指示: **DCV** ------ 直流电压测量 **ACV** ------ 交流电压测量 **DCA** ------ 直流电流测量 **ACA** ------ 交流电流测量 **R** ------ 电阻测量 <del>- レト</del>コ ------ 二极管测量  $\Box$ )<br>
------ 通断测量 C ------ 电容测量
- 4. 相对值测量指示。
- 5. 运行状态指示:RUN 表示持续更新,STOP 表示屏幕锁定。
- 6. 相对值测量基准值。
- 7. 表针指示的倍率。表针指示的读数乘以该倍率就是测量值。
- 8. 测量值主读数。
- 9. 自动量程控制。
- 10. 绝对值/相对值测量控制: || 表示绝对值, △ 表示相对值。
- 11. 手动量程控制。
- 12. 表针指示测量读数的表盘。不同测量种类显示为不同颜色。

### **7.4** 进行万用表测量

按 **DMM/OSC** 键,示波表将切换到万用表测量,屏幕上将显示万用表界面, 同时提示正确插入万用表的测试表笔,这时,再按任一键进入万用表测量。

#### **7.4.1** 测量电阻值

要测量电阻,执行下列步骤:

- 1.按下 **R** 键,屏幕中上方显示 **R** 。
- 2.将黑色表笔插入 **COM** 香蕉插口输入端,红色表笔插入 **V/**Ω 香蕉插口输入 端。
- 3.将红色和黑色表笔连接到被测电阻器,屏幕将显示被测电阻器的电阻值读数。 见图 21:

<span id="page-31-0"></span>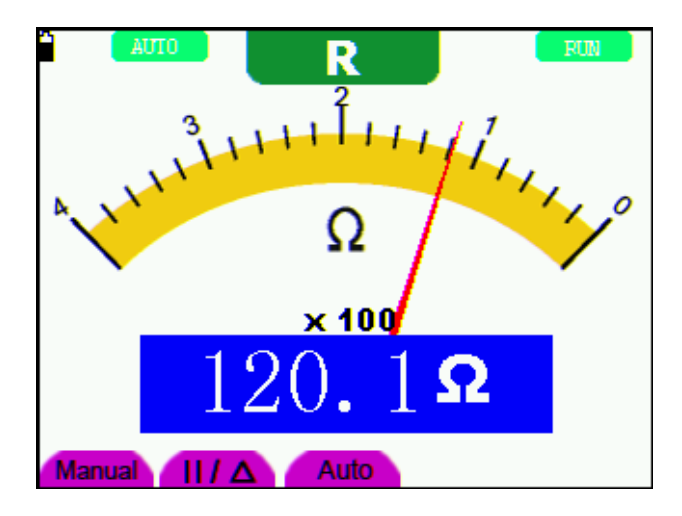

图 21:电阻测量

#### **7.4.2** 测量二极管

要测量二极管,执行下列步骤:

- 1.按下 **R** 键,屏幕中上方显示 **R** 。
- 2. 按AUTO SET 键, 直到屏幕中上方显示 +
- 3.将黑色表笔插入 **COM** 香蕉插口输入端,红色表笔插入 **V/**Ω 香蕉插口输入 端。
- 4.将红色和黑色表笔连接到被测二极管,屏幕将显示二极管的导通压降电压值 读数。二极管测量显示的单位是 **V** 。
- 见图 22:

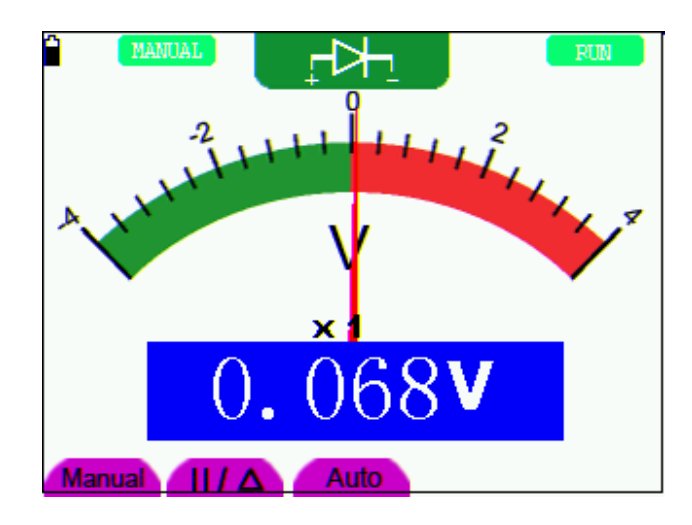

图 22:二极管测量界面

#### <span id="page-32-0"></span>**7.4.3** 通断测试

要进行通断测试,执行下列步骤:

- 1.按下 **R** 键,屏幕中上方显示 **R** 。
- 2. 按AUTO SET 键, 直到屏幕中上方显示 <sup>[1]</sup>》
- 3.将黑色表笔插入 **COM** 香蕉插口输入端,红色表笔插入 **V/**Ω 香蕉插口输入 端。
- 4.将红色和黑色表笔连接到被测点。被测点电阻值小于 50 Ω,仪表将发出"滴 滴"声音。
- 见图 23:

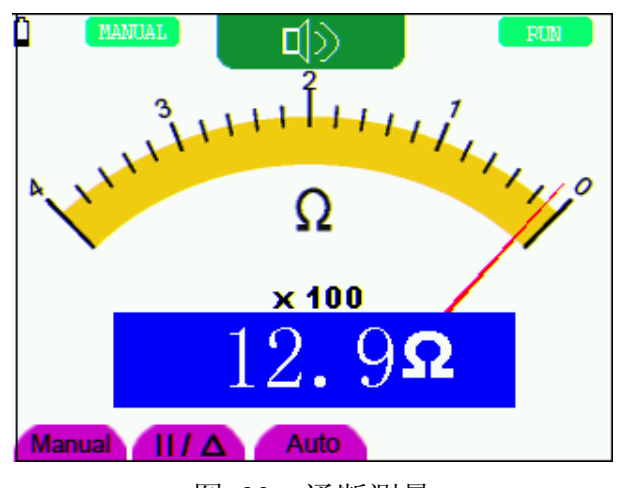

图 23:通断测量

#### **7.4.4** 测量电容

要测量电容,执行下列步骤:

1.按下 **R** 键,屏幕中上方显示 **R** 。

2.按 **AUTO SET** 键,直到屏幕中上方显示 **C** 。

3.将被测电容插入方形电容插座,屏幕将显示被测电容的电容值读数。

注意:当测量小于 5 nF 的电容时,请使用本仪表外带的小电容测量器,并使用 相对值测量方式,能够提高测量的精确度。

见图 24:

<span id="page-33-0"></span>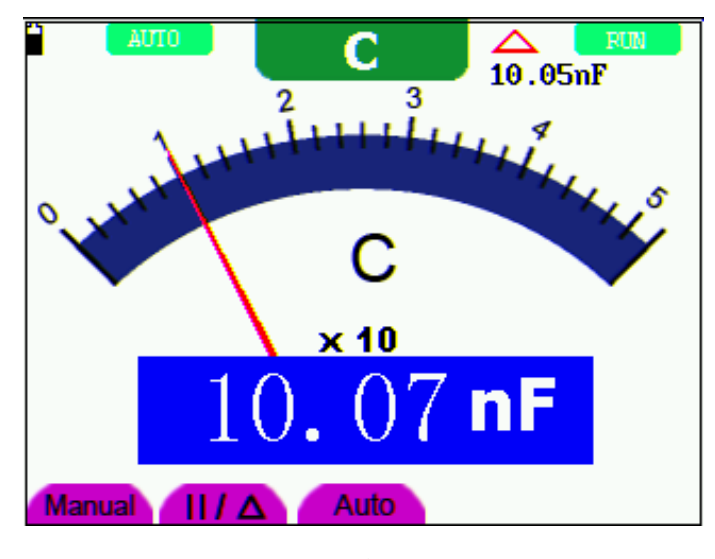

图 24:电容测量界面

### **7.4.5** 测量直流电压

要测量直流电压,执行下列步骤:

- 1.按下 **V** 键,屏幕中上方显示 **DCV** 。
- 2.将黑色表笔插入 **COM** 香蕉插口输入端,红色表笔插入 **V/**Ω 香蕉插口输入 端。
- 3.将红色和黑色表笔连接到被测点。屏幕将显示被测点的直流电压值。见图 25:

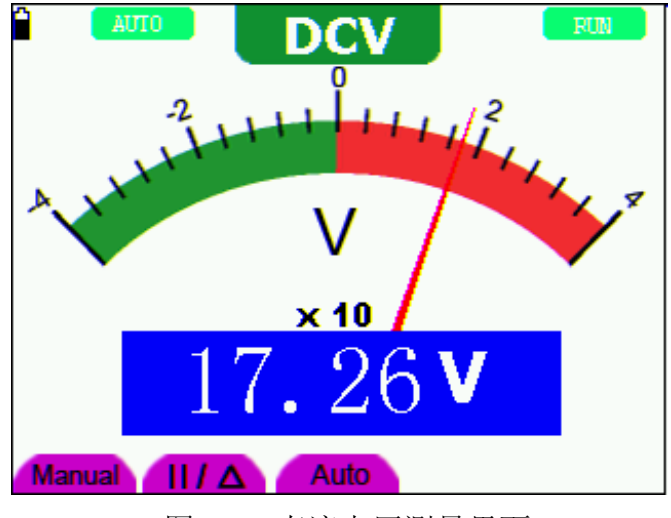

图 25:直流电压测量界面

#### **7.4.6** 测量交流电压

要测量交流电压,执行下列步骤:

- <span id="page-34-0"></span>1.按下 **V** 键,屏幕中上方显示 **DCV** 。
- 2.按 **AUTO SET** 键,屏幕中上方显示 **ACV** 。
- 3.将黑色表笔插入 **COM** 香蕉插口输入端,红色表笔插入 **V/**Ω 香蕉插口输入 端。
- 4.将红色和黑色表笔连接到被测点。屏幕将显示被测点的交流电压值。

见图 26:

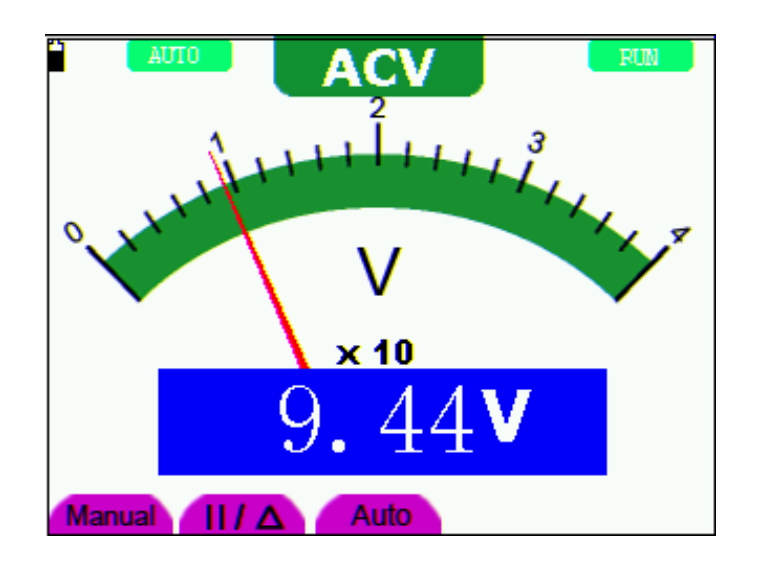

图 26:交流电压测量界面

#### **7.4.7** 测量直流电流

要测量小于400mA的直流电流,执行下列步骤:

- 1.按下 **A** 键,屏幕中上方显示 **DCA** ,主读数窗口的单位显示为 **mA** ,屏幕 右下方会显示出 **mA** 和 **20A** 两个选项,可通 **F4** 和 **F5** 键来选择不同的量 程,默认为 400 mA 量程。
- 2.将黑色表笔插入 **COM** 香蕉插口输入端,红色表笔插入 **mA** 香蕉插口输入 端。

3.将红色和黑色表笔连接到被测点。屏幕将显示被测点的直流电流值。 见图 27:

<span id="page-35-0"></span>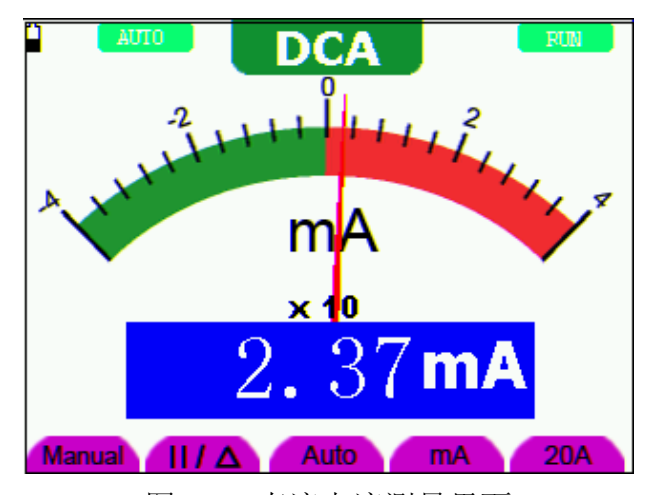

图 27:直流电流测量界面

要测量大于400mA的直流电流,执行下列步骤:

- 1.按下 **A** 键,屏幕中上方显示 **DCA** ,主读数窗口的单位显示为 mA。
- 2. 按 F5 键, 选择 20A 量程, 主读数窗口的单位显示为 A。
- 3.把电流测量扩展模块插入电流测量插口,再把表笔插在扩展模块上。
- 4.将红色和黑色表笔连接到被测点。屏幕将显示被测点的直流电流值。
- 5.按 F4 键,量程将返回 400mA 量程。见图 28:

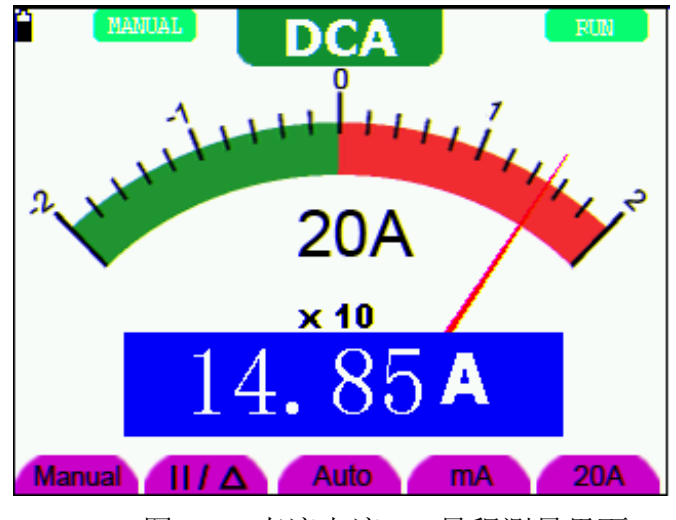

图 28:直流电流20A量程测量界面

#### **7.4.8** 测量交流电流

要测量小于400mA的交流电流, 执行下列步骤:

1.按下 **A** 键,屏幕中上方显示 **DCA** ,主读数窗口的单位显示为 mA ,屏幕 右下方会显示出 **mA** 和 **20A** 两个选项,可通 **F4** 和 **F5** 键来选择不同的量 程,默认为 400 mA 量程。

- 2.按 **AUTO SET** 键,屏幕中上方显示 **ACA** 。
- 3.将黑色表笔插入 **COM** 香蕉插口输入端,红色表笔插入 **mA** 香蕉插口输入 端。
- 4.将红色和黑色表笔连接到被测点。屏幕将显示被测点的交流电流值。

见图 29:

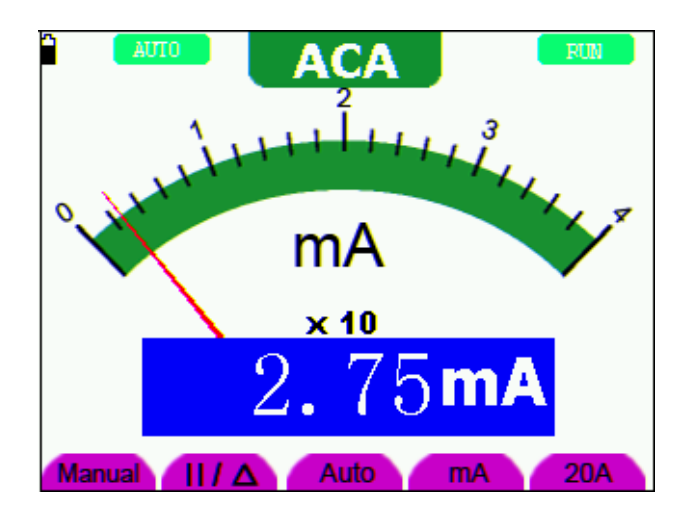

图 29:交流电流测量界面

要测量大于400mA的交流电流, 执行下列步骤:

1.按下 **A** 键,屏幕中上方显示 **DCA**,主读数窗口的单位显示为 mA。

2.按 **F5** 键,选择 20A 量程,主读数窗口的单位显示为 **A**。

- 3.按**AUTO SET** 键,屏幕中上方显示 **ACA**。
- 4. 把电流测量扩展模块插入电流测量插口,再把表笔插在扩展模块上。
- 5.将红色和黑色表笔连接到被测点。屏幕将显示被测点的直流电流值。
- 6.按 **F4** 键,量程将返回 400mA 量程。见图 30:

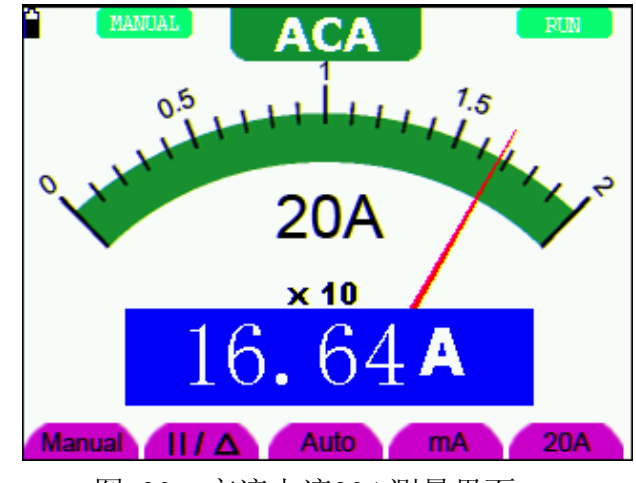

图 30:交流电流20A测量界面

# <span id="page-37-0"></span>**7.5** 锁定读数

您可以随时锁定所显示的读数。

- 1.按 **RUN /STOP** 键,将屏幕锁定,屏幕右上方将显示 **STOP**。
- 2.再按 **RUN /STOP** 键,恢复测量。见图 31:

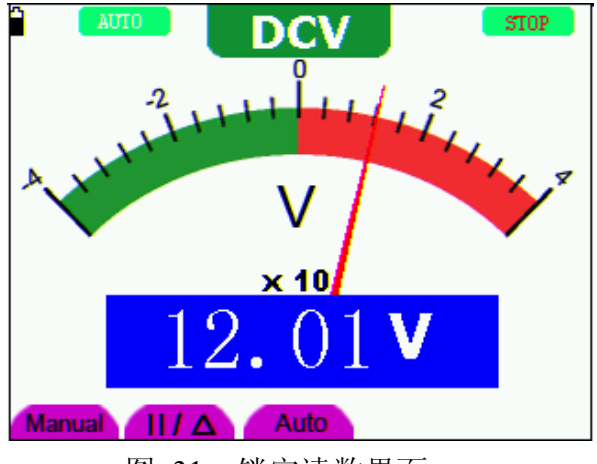

图 31:锁定读数界面

# **7.6** 进行相对测量

相对测量显示相对于所定义的基准值的当前测量结果。 下面的示例说明如何进行相对电压测量。首先要获得一个基准值:

- 1. 按下 **R** 键,屏幕中上方显示 **R**。
- 2. 按 **AUTO SET**,直到屏幕显示 **C**。
- 3. 插入小电容扩展模块。
- 4. 等到读数稳定后, 按 F2 键, 进入相对值测量状态, 屏幕上方显示 △ , 并 在 △ 下方显示基准值。
- 5. 插入被测电容,屏幕上主读数窗口显示的就是被测电容值。见图 32:

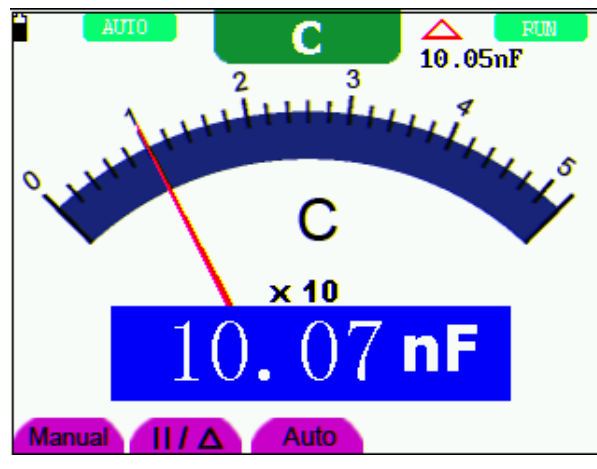

图 32:相对值测量界面

# <span id="page-38-0"></span>**7.7** 选择自动**/**手动量程调节

仪表默认是自动量程模式,进行手动量程切换,执行下列步骤:

- 1. 按 **F1** 键,屏幕左上方显示 **MANUAL**,进入手动量程模式。
- 2. 在手动量程模式下,每按一次 **F1** 键,往上跳一档,到最高档后再按 F1 键 则跳至最低档,依次循环。当前的量程指示可通过表针乘以倍率再乘以主读 数窗口的单位获得。如图32所处的量程是 **40V** 。
- 3. 按 **F3** 键,屏幕左上方显示 **AUTO** ,切换回自动量程模式。 见图 33:

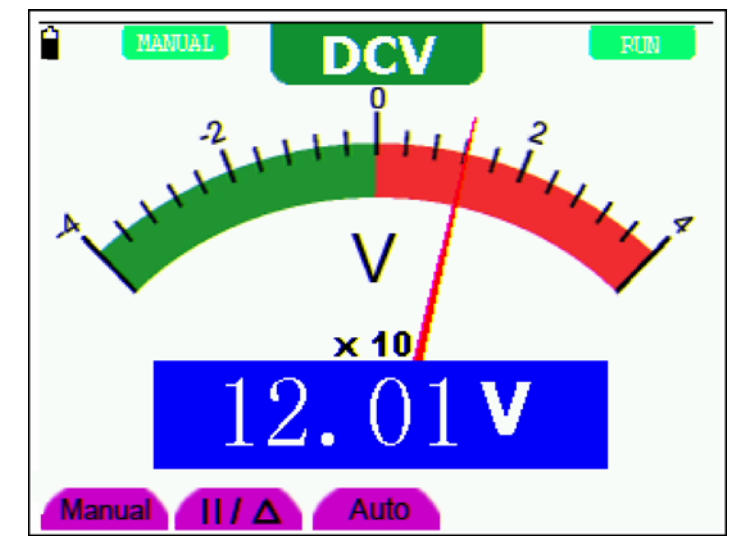

图 33:手动/自动切换

注意:电容测量没有手动量程式模式。

# **8.**详细使用示波器

# <span id="page-39-0"></span>**8.1** 关于本章

本章将对示波表的示波器功能进行详细的介绍。

# **8.2** 垂直通道 **1**、通道 **2** 的设置

每个通道有独立的垂直菜单,每个项目都按不同的通道单独设置。 进行垂直通道1、通道2的设置,执行以下步骤:

1.按 **MENU**(菜单)键,屏幕右边显示功能菜单。

2.按 **MENU ▲** 或 **MENU ▼** 键,选择 **CH1**设置,底部显示四个选项。 3.按 **F1**~**F4** 键,可进行不同设置。

见图 34:

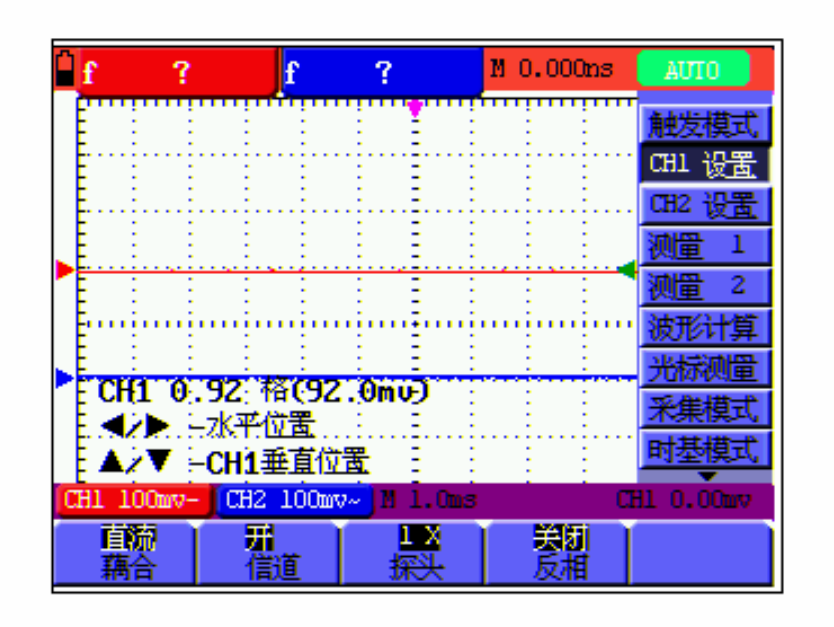

图 34:通道设置菜单

#### <span id="page-40-0"></span>垂直通道菜单说明如下表:

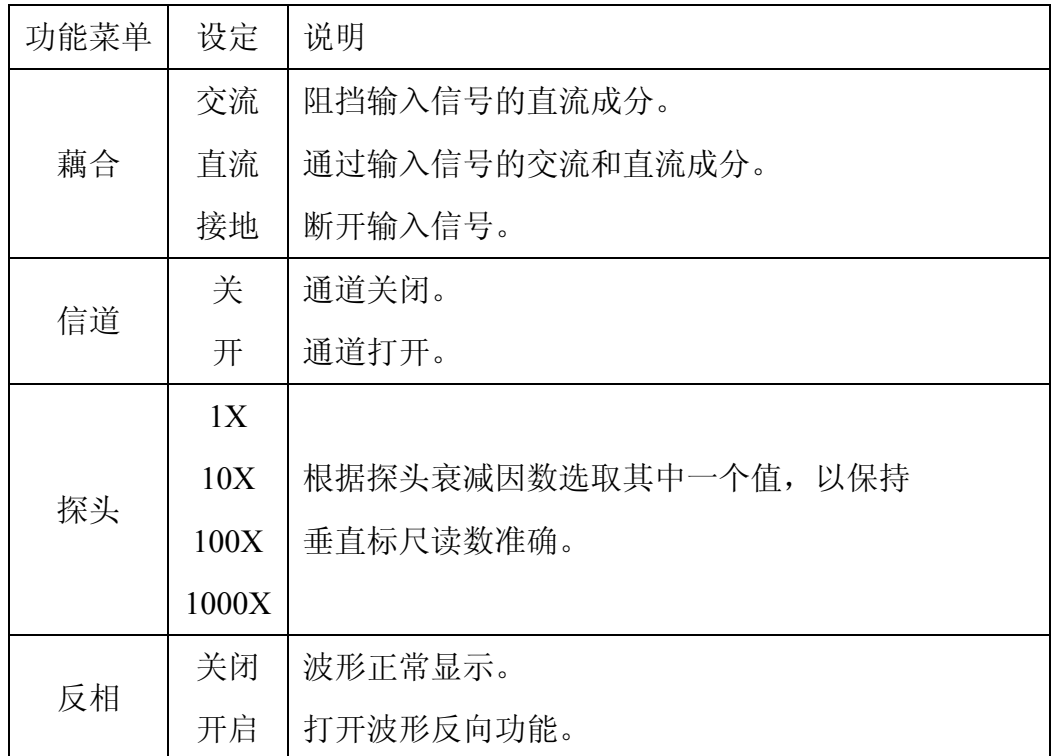

#### **8.2.1** 设置通道耦合

以CH1 通道为例,被测信号是一含有直流偏置的方波信号。按 **F1** 耦合-> 交流 ,设置为交流耦合方式。被测信号含有的直流分量被阻隔。交流耦合见图 35:

按 F1 耦合-> 直流, 设置为直流耦合方式。被测信号含有的直流分量 和交流分量都可以通过。直流耦合见图 36:

按 F1 耦合-> 接地, 设置为接地耦合方式。断开输入信号。接地耦合 见图 37:

38

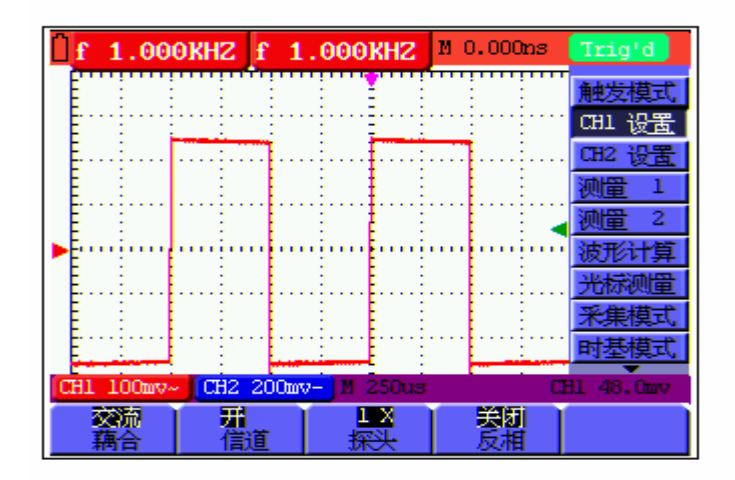

图 35:交流耦合

直流耦合见图 36:

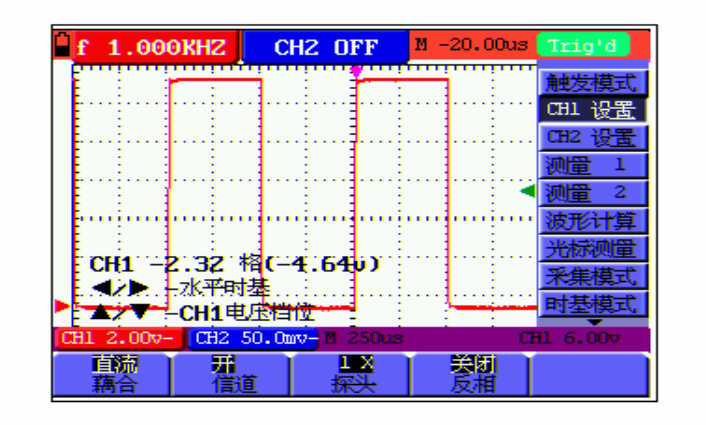

图 36:直流耦合

接地耦合见图 37:

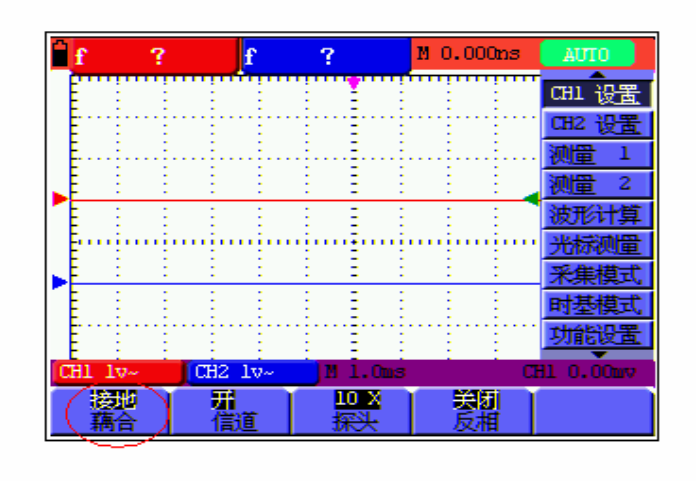

图 37:接地耦合

#### <span id="page-42-0"></span>**8.2.2** 设置通道打开和关闭

以CH1 通道为例,

- 按 F2 信道-> 关, 设置通道1为关闭状态。
- 按 **F2** 信道-> 开 ,设置通道1为打开状态。

#### **8.2.3** 调节探极比例

为了配合探极的衰减系数,需要在通道操作菜单相应调整探极衰减比例系 数。如探极衰减系数为 **10:1**,示波器输入通道的比例也应设置成 **10X** ,以避免 显示的标尺因数信息和测量的数据发生错误。

按 **F3** 探极,可设置相应的头比例。

探极衰减系数与对应菜单设置表

| 探极衰减系数 | 对应菜单设置 |
|--------|--------|
| 1:1    | 1X     |
| 10:1   | 10X    |
| 100:1  | 100X   |
| 1000:1 | 1000X  |

#### **8.2.4** 波形反相的设置

波形反相: 显示的信号相对地电位翻转 180 度。 按 **F4** 反相,反相开启,再按 **F4** 反相,反相关闭。

# **8.3** 波形计算功能菜单的设置

波形计算(**MATH**)功能是显示**CH1**、**CH2** 通道波形相加、相减、相乘、 相除运算的结果。数学运算的结果同样可以通过栅格或光标进行测量。运算波形 的幅度可以通过 **OSC OPTION** 按键调出 **CHM** 幅度倍率调整。幅度以倍率的 形式显示。幅度的范围从0.001至10以1-2-5 进制的方式步进,即0.001X、 0.002X、0.005X……10X。运算波形显示的位置可以通道 **OSC OPTION** 按键调 出 **CHM** 垂直位置 调整。

相应操作功能表

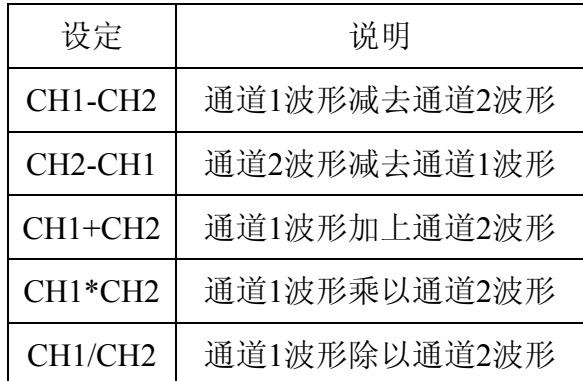

进行 CH1+CH2 的波形计算, 执行以下步骤:

1.按 **MENU**(菜单)键,屏幕右边显示功能菜单。

2.按 **MENU ▲** 或 **MENU ▼** 键,选择 波形计算,底部显示五个选项。

3.按 **F3 CH1+CH2** 键,屏幕显示计算后的波形 **M**。再按一次 **F3**,波形 **M** 关 闭。

4.按 **OSC OPTION** 键,屏幕左下方显示提示

#### **◄/►** — 水平时基

#### **▲/▼** — **CHM** 幅度倍率

5.按 **OSC ▲** 或 **OSC ▼** 键,可调整波形 **M** 的幅度,

6.再按两次 **OSC OPTION** 键,屏幕左下方显示提示

#### **◄/►** — 水平位置

#### **▲/▼** — **CHM** 垂直位置

7.按 **OSC ▲** 或 **OSC ▼** 键,可调整波形 **M** 的位置。 见图 38:

<span id="page-44-0"></span>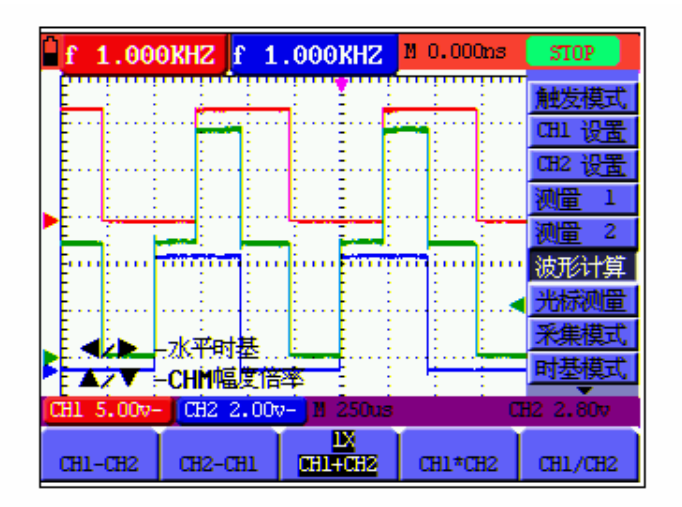

图 38:波形计算

# **8.4** 如何设置触发系统

触发决定了示波器何时开始采集数据和显示波形。一旦触发被正确设定,它 可以将不稳定的显示转换成有意义的波形。

示波器在开始采集数据时,先收集足够的数据用来在触发点的左方画出波 形。示波器在等待触发条件发生的同时连续地采集数据。当检测到触发后,示波 器连续地采集足够的数据以在触发点的右方画出波形。

进行触发模式设置,执行以下步骤:

1.按 **MENU**(菜单)键,屏幕右边显示功能菜单。

2. 按 MENU ▲ 或 MENU ▼ 键, 选择 触发模式, 底部显示五个选项。

3.按 **F1**~**F5** 键,可进行不同设置。

4.按 **OSC OPTION** 键,屏幕左下方显示提示

#### **◄/►** — 水平位置

#### **▲/▼** — 触发电平

5.按 **OSC ▲** 或 **OSC ▲** 键,可调整触发电平的位置。 见图 39:

<span id="page-45-0"></span>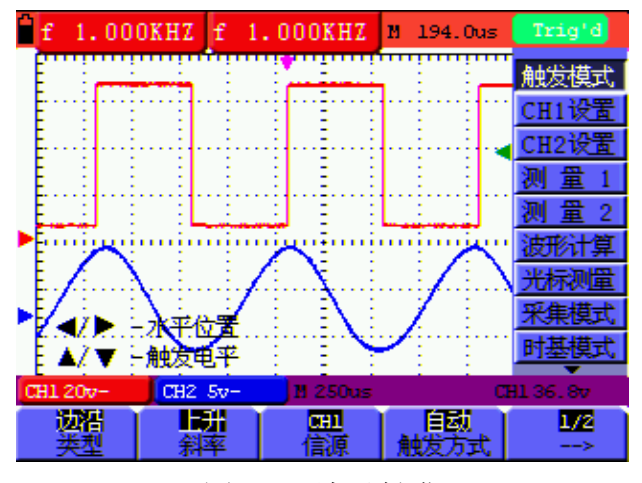

图 39:边沿触发

# **8.5** 触发控制

触发有两种模式:边沿和视频。每类触发使用不同的功能菜单。

边沿触发: 当触发输入沿给定方向通过某一给定电平时,边沿触发发生。

视频触发:对标准视频信号进行场或行视频触发。

下面分别对边沿和视频触发菜单进行说明。

#### **8.5.1** 边沿触发

边沿触发模式是在输入信号边沿的触发阈值上触发。在选取边沿触发时, 即在输入信号的上升或下降边沿触发。见图 40、41。

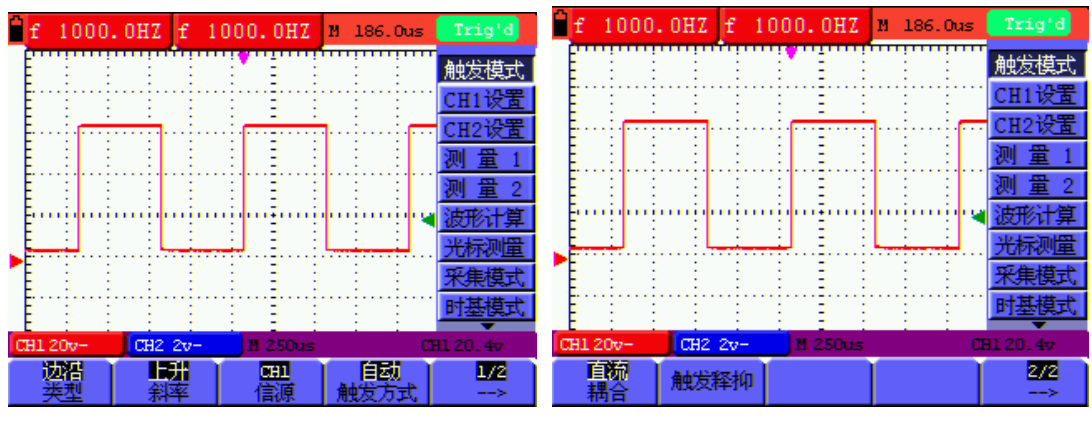

图40 边沿触发(第一页) [30] 2000 [30] 图41 边沿触发(第二页)

边沿触发菜单说明如下表:

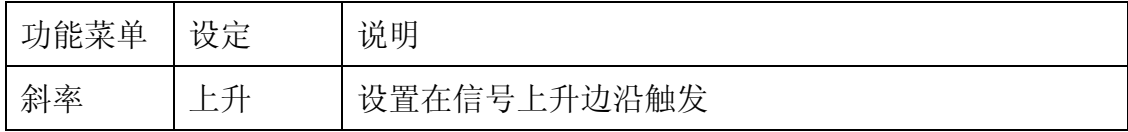

<span id="page-46-0"></span>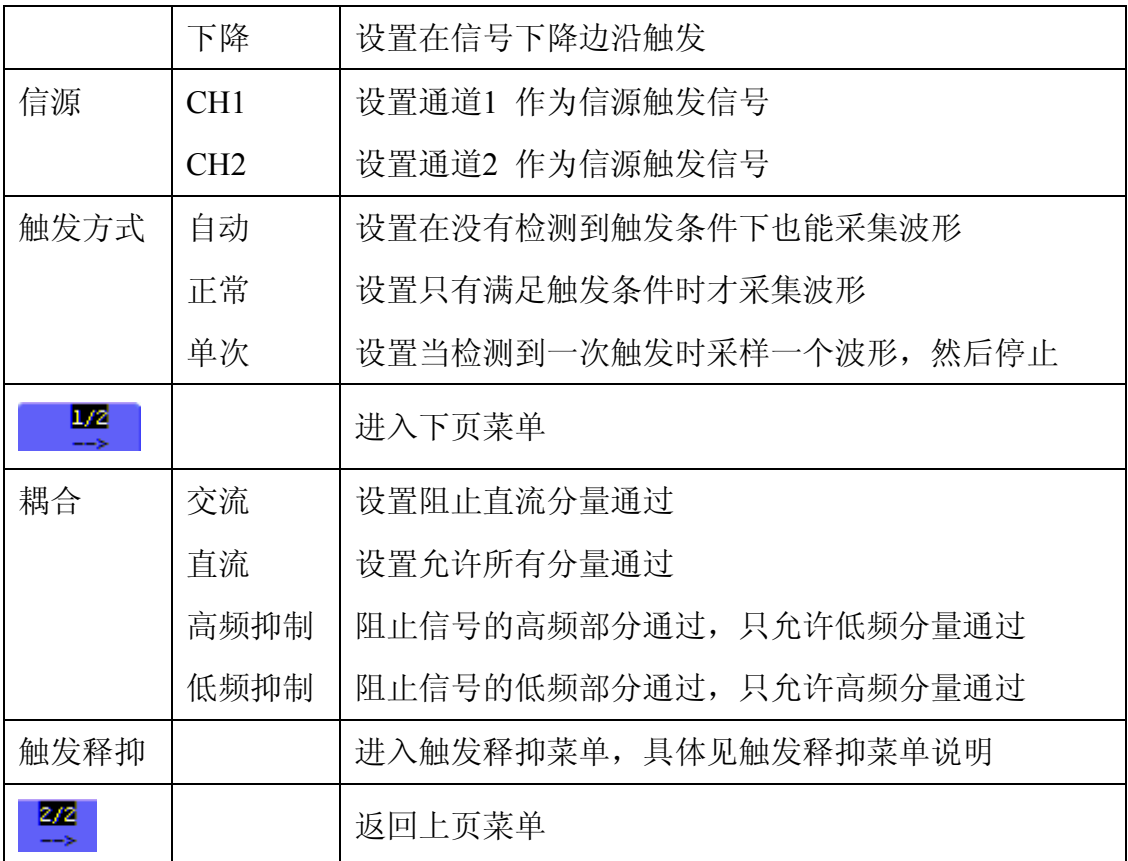

#### **8.5.2** 视频触发

选择 视频触发 以后,即可在 **NTSC** 、 **PAL** 或 **SECAM** 标准视频信号的场、 行、奇场、偶场或指定行上触发。图 42、43为视频奇场触发,图44、45视频指 定行触发。

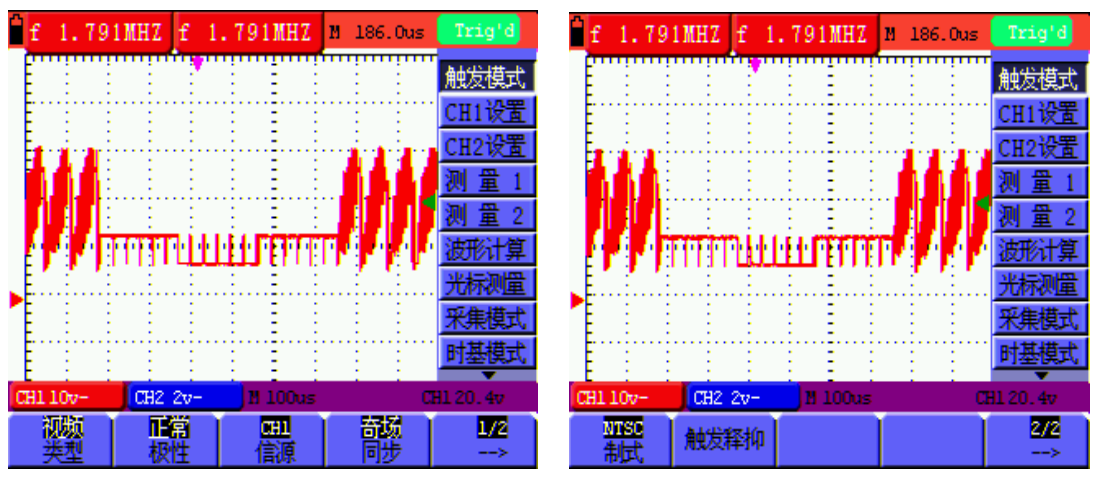

图42 视频奇场触发(第一页) 图43 视频奇场触发(第二页)

272

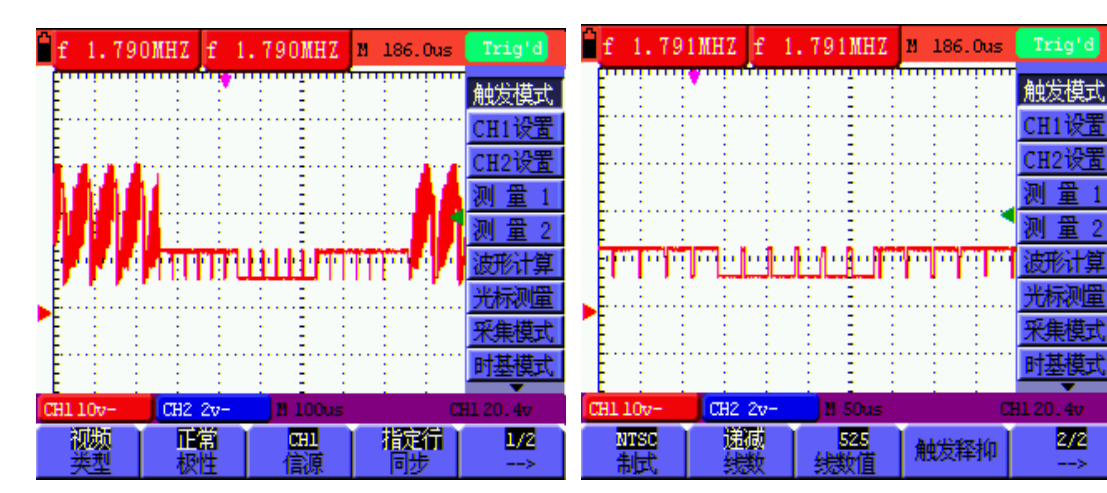

图44 视频指定行触发(第一页) 图45 视频指定行触发(第二页)

视频触发菜单(第一页):

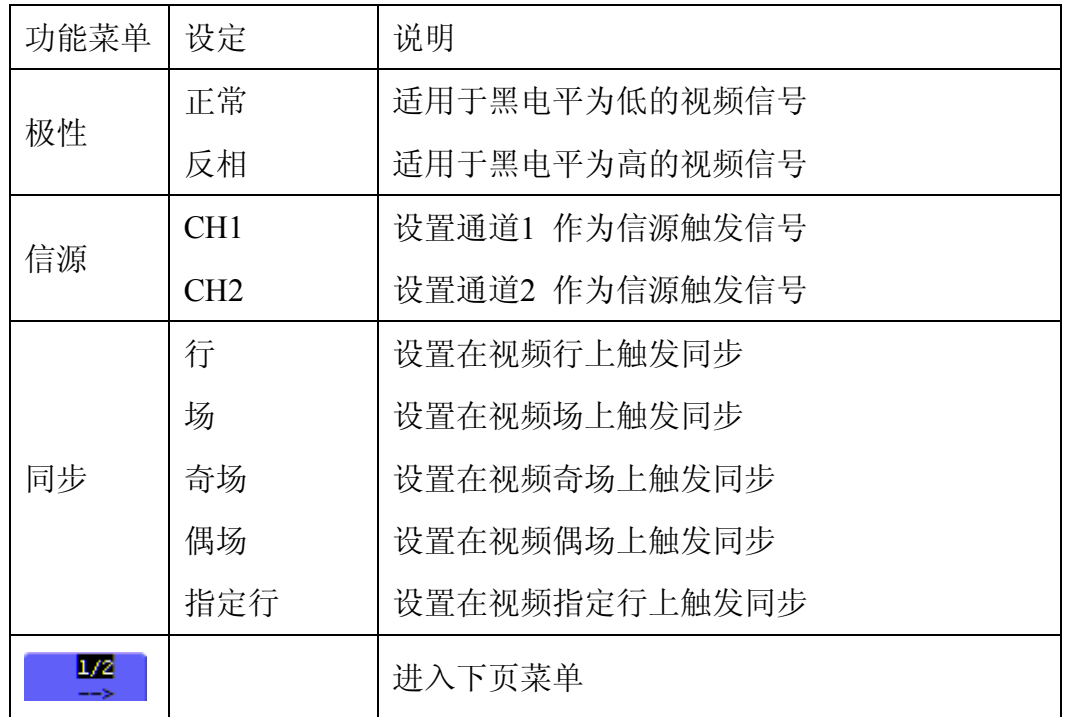

视频触发菜单(第二页):

1、当同步为行、场、奇场、偶场时,菜单如下:

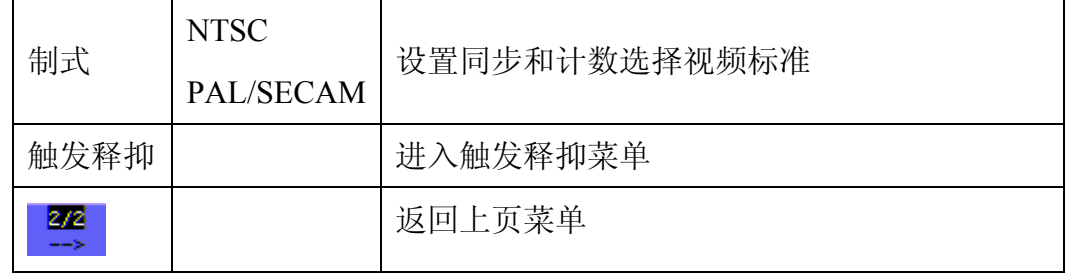

2、当同步为指定行时,菜单如下:

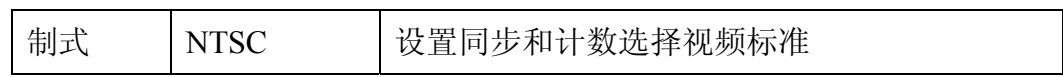

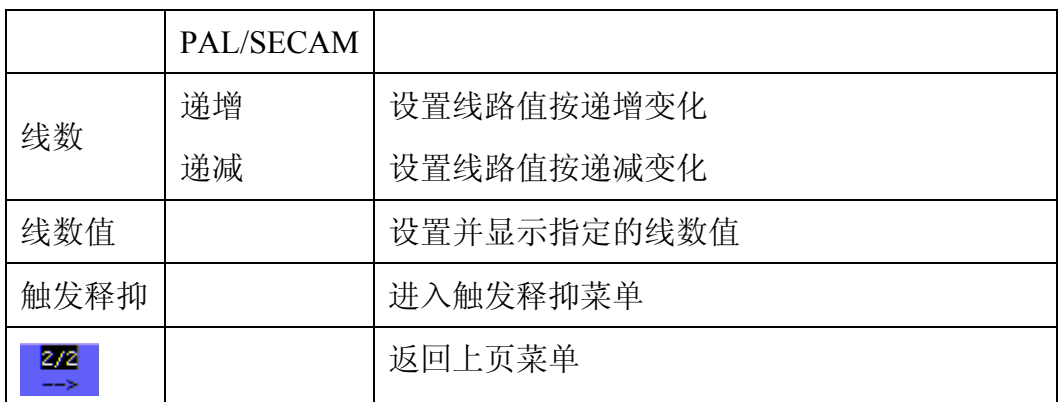

#### 触发释抑见图46

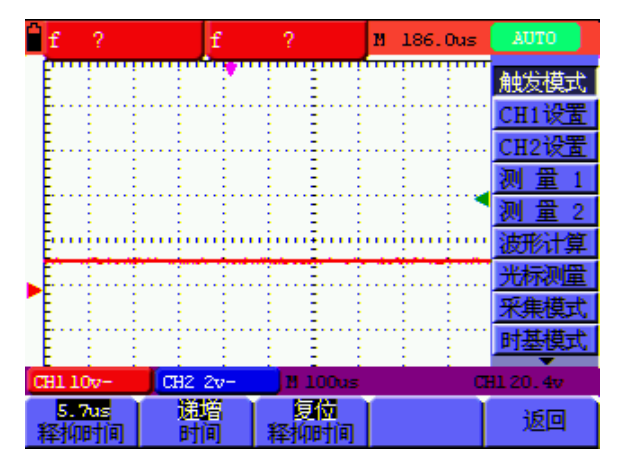

图46:触发释抑

触发释抑菜单说明如下表:

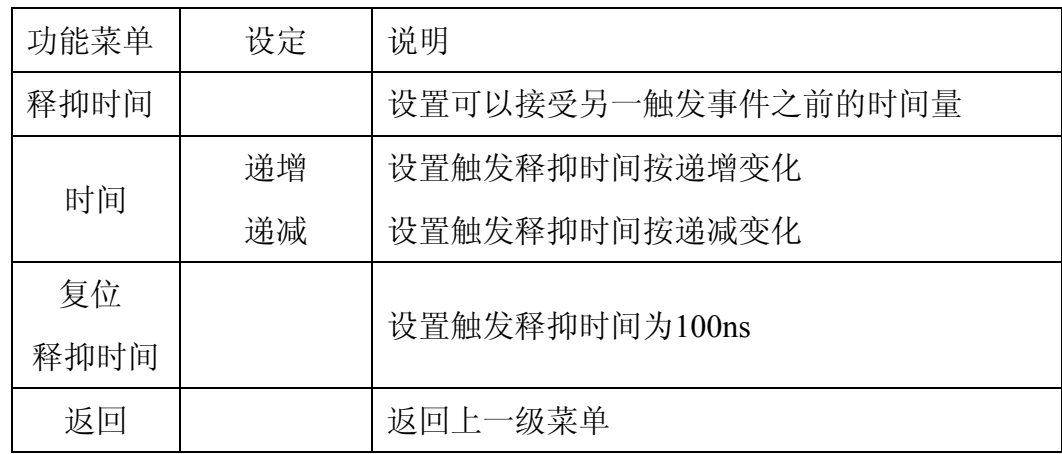

注:使用触发释抑控制可稳定触发复杂波形(如脉冲系列)。释抑时间是指示波 器重新启用触发电路所等待的时间。在释抑期间,示波器不会触发,直至释抑时 间结束。

名词解释:

触发方式:本示波器提供三种触发方式:自动、正常和单次。

<span id="page-49-0"></span>自动触发方式。发方式使得示波器即使在没有检测到触发条件的情况下也 能获取到波形,当示波器在一定的等待时间内没有触发条件发生时,示波器进行 强制触发。当强制进行无效触发时,示波器不能使波形同步。

正常触发方式。不波器在正常触发方式时,只有当其被触发才能获取波形,在没 有触发时,示波器将显示原有波形,而获取不到新波形。

单次触发方式:在单次触发方式下,用户每按一次"RUN/STOP"按键,示波器 将检测到一次触发,而获取一个波形。

触发释抑:指重新启动触发电路的时间间隔。

### **8.6** 采集模式设置

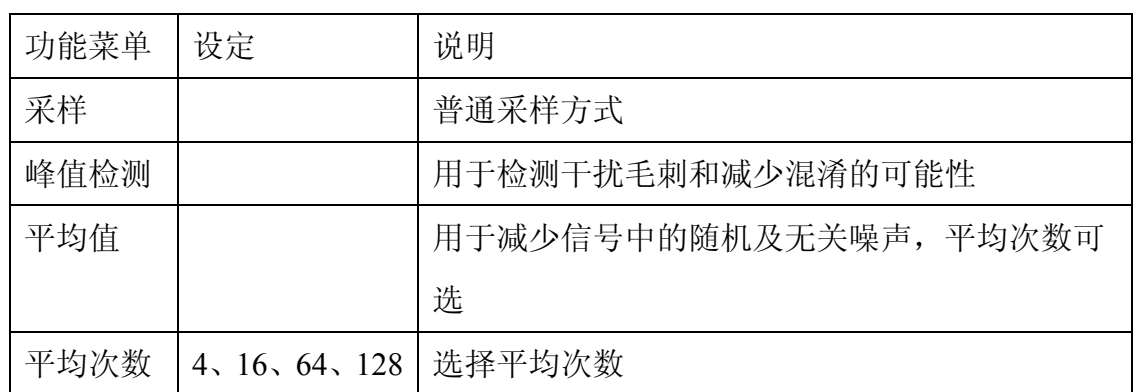

采集模式菜单说明如下表:

#### **8.7** 显示设置

显示设置菜单说明如下表:

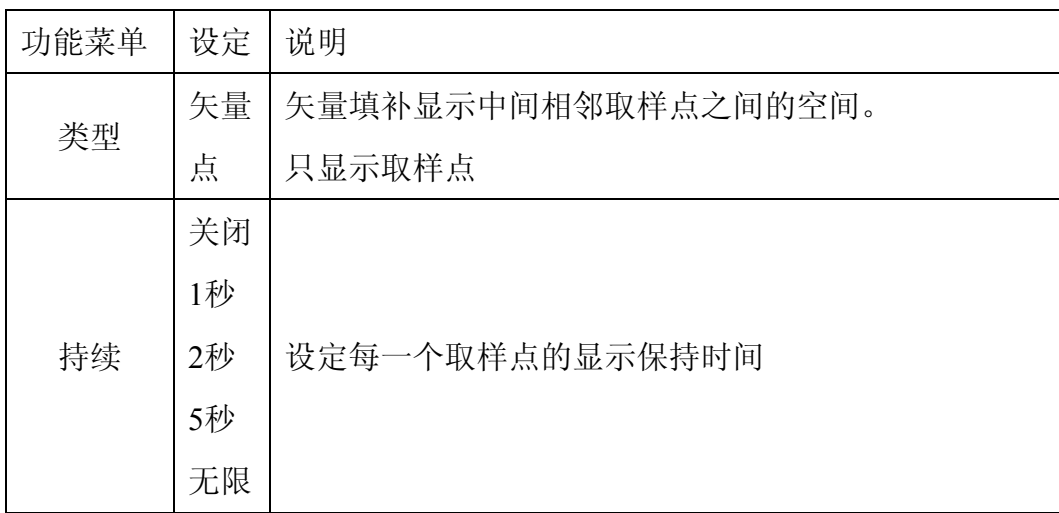

<span id="page-50-0"></span>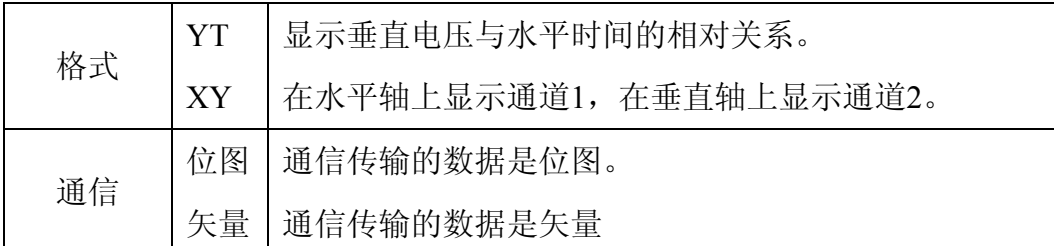

# **8.7.1** 显示类型

显示类型分为 矢量显示 和 点显示 。见图 47 和图 48。

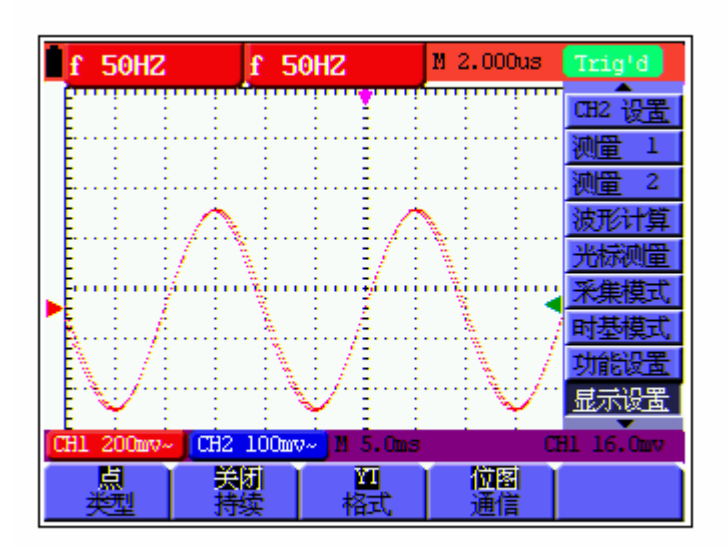

图 47:点显示

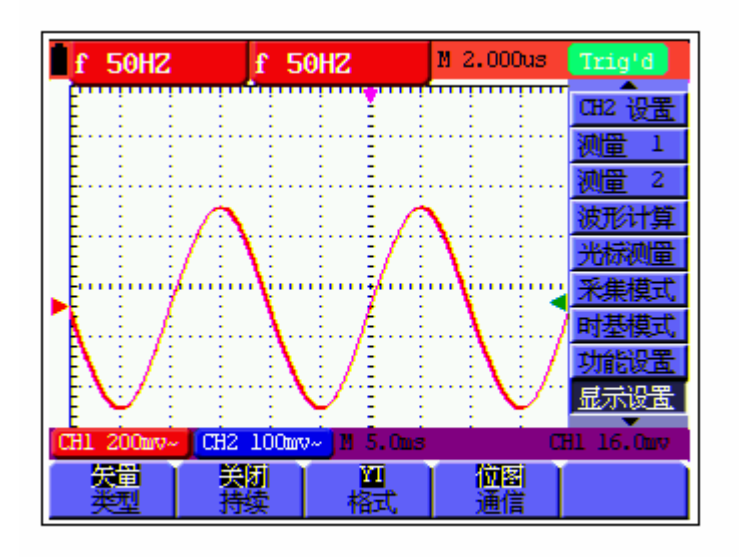

图 48:矢量显示

#### <span id="page-51-0"></span>**8.7.2** 持续

当使用持续时间功能时,保留的原数据颜色呈渐淡显示,新数据颜色较亮。 当持续时间为 无限 时, 记录点一直保持, 直至控制值被改变为止。

#### **8.7.3 XY** 方式

选择XY显示方式以后,水平轴显示 通道1,垂直轴上显示 通道2,示波器 用未触发的取样模式,数据显示为光点。

各种控制钮的操作如下:

- ■通道1的**垂直标尺(CH1 VOL)** 和**垂直零点位置(CH1 ZERO)** 设定水 平标尺和位置。
- ■通道2的垂直标尺(CH2 VOL) 和垂直零点位置(CH2 ZERO)继续设定 垂直标尺和位置。

以下功能在**XY**显示方式中不起作用:

- 参考或数字值波形
- ■光标
- 时基控制
- ■触发控制

# **8.8** 波形储存设置

示波器可以存储四个波形。四个存储波形可以和当前的波形同时显示。调出 的存储的波形不能调整。

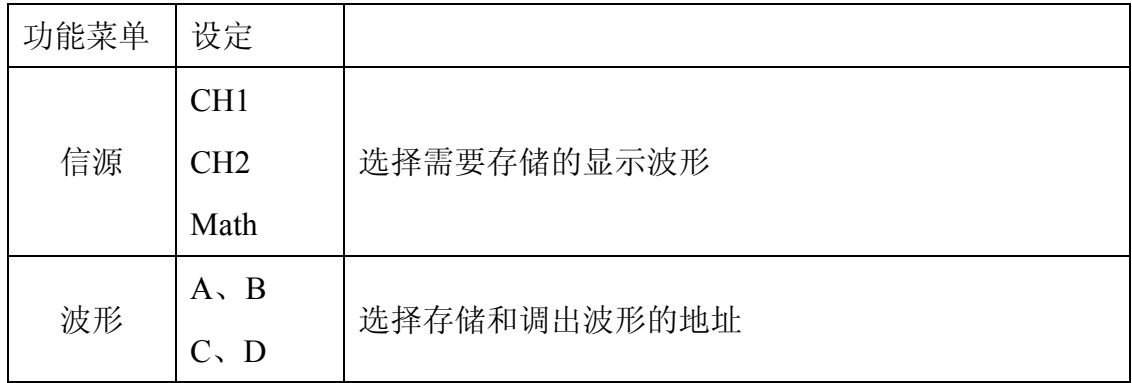

波形存储/调出菜单说明如下表:

<span id="page-52-0"></span>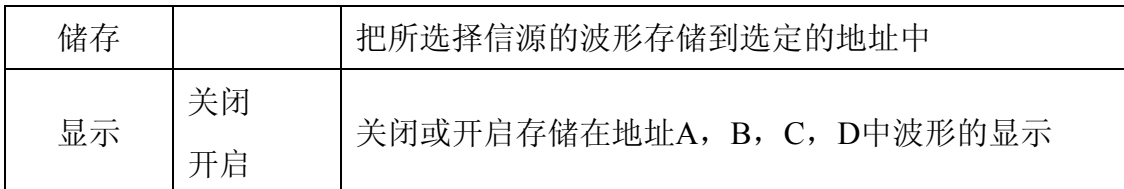

要把通道1的波形储存在地址A中,执行以下步骤:

- 1. 按 **MENU**(菜单)键,屏幕右边显示功能菜单。
- 2. 按 **MENU ▲** 或 **MENU ▼** 键,选择 波形储存,底部显示四个选项。
- 3. 按 **F1** 键,选择信源为 **CH1**。
- 4. 按 **F2** 键,选择地址为 **A**。
- 5. 按 **F3** 键,把通道1中的波形储存在地址A中。

要显示储存的波形,继续以下步骤:

6. 按 **F4** 键,选择地址A为开启,储存在地址A中的波形就显示在屏幕中,波 形显示的颜色是绿色,同时以紫色信息显示波形的零点位置、电压档位和水 平时基。见图 49:

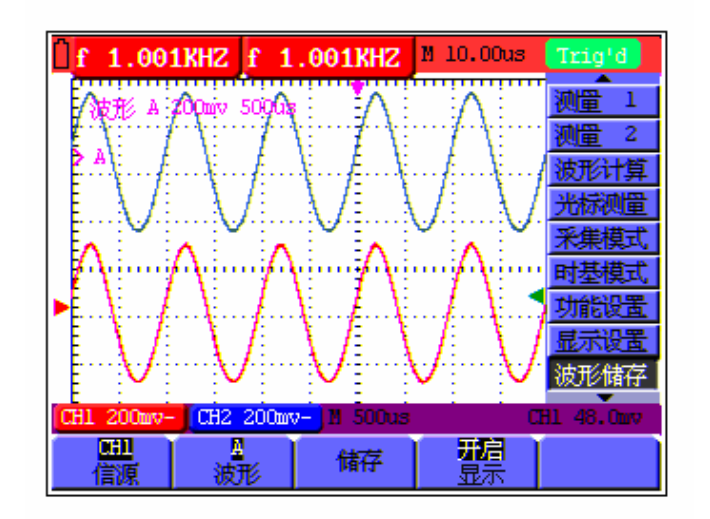

图 49:波形储存

# **8.9** 功能设置菜单

功能设置菜单说明如下表:

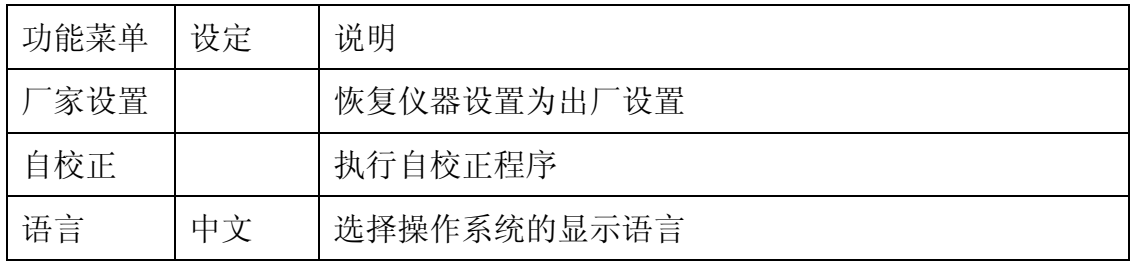

<span id="page-53-0"></span>自校正:

自校正程序最大程度地提高示波器在环境温度下的精确度。如果环境温度变 化达到或超过5个摄氏度,应该执行自校正程序,以达到最高精确度。

如果要进行自校正,应将探头或导线与输入连接器断开。然后选择 **F2** 键 自 校正,确认准备就绪后,再次按下 **F2** 键 自校正,进入仪器自校正程序。

### **8.10** 如何进行自动测量

示波器实现二十种自动测量,并且同时可显示两种测量结果。二十种自动测 量包括:频率 、周期 、平均值 、峰-峰值 、均方根值 、最大值、最小值、顶 端值、底端值、幅值、过冲、欠冲、上升时间、下降时间、正脉宽、负脉宽、正 占空比、负占空比、延迟A-PB f、延迟A-PB t。

#### 名词解释:

峰峰值(Pk-Pk):波形最高点波峰至最低点的电压值。 最大值(Vmax):波形最高点至 GND(地)的电压值。 最小值(Vmin):波形最低点至 GND(地)的电压值。 幅值(Vamp):波形顶端至底端的电压值。 顶端值(Vtop):波形平顶至 GND(地)的电压值。 底端值(Vbase):波形平底至 GND(地)的电压值。 过冲(Overshoot):波形最大值与顶端值之差与幅值的比值。 欠冲(Preshoot):波形最小值与底端值之差与幅值的比值。 平均值(Average):整个波形或选通区域上的算数平均值。 均方根值(Vrms): 整个波形或选通区域上的精确"均方根"电压。 上升时间(RiseTime):波形幅度从 10%上升至 90%所经历的时间。 下降时间(FallTime):波形幅度从 90%下降至 10%所经历的时间。 正脉宽(+Width):正脉冲在 50%幅度时的脉冲宽度。 负脉宽(-Width): 负脉冲在 50%幅度时的脉冲宽度。 正占空比(+Duty):正脉宽与周期的比值。 负占空比(-Duty):负脉宽与周期的比值。 延迟 A-PB f (DelayA-PB f): 通道 A、B 相对于上升沿的延时。 延迟A B (DelayA B ):通道A、B相对于下降沿的延时。

自动测量功能菜单说明如下表:

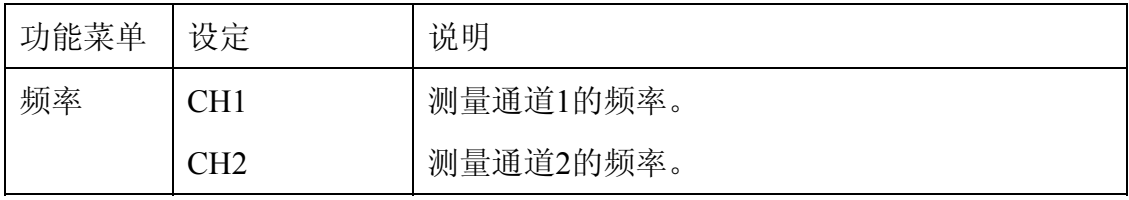

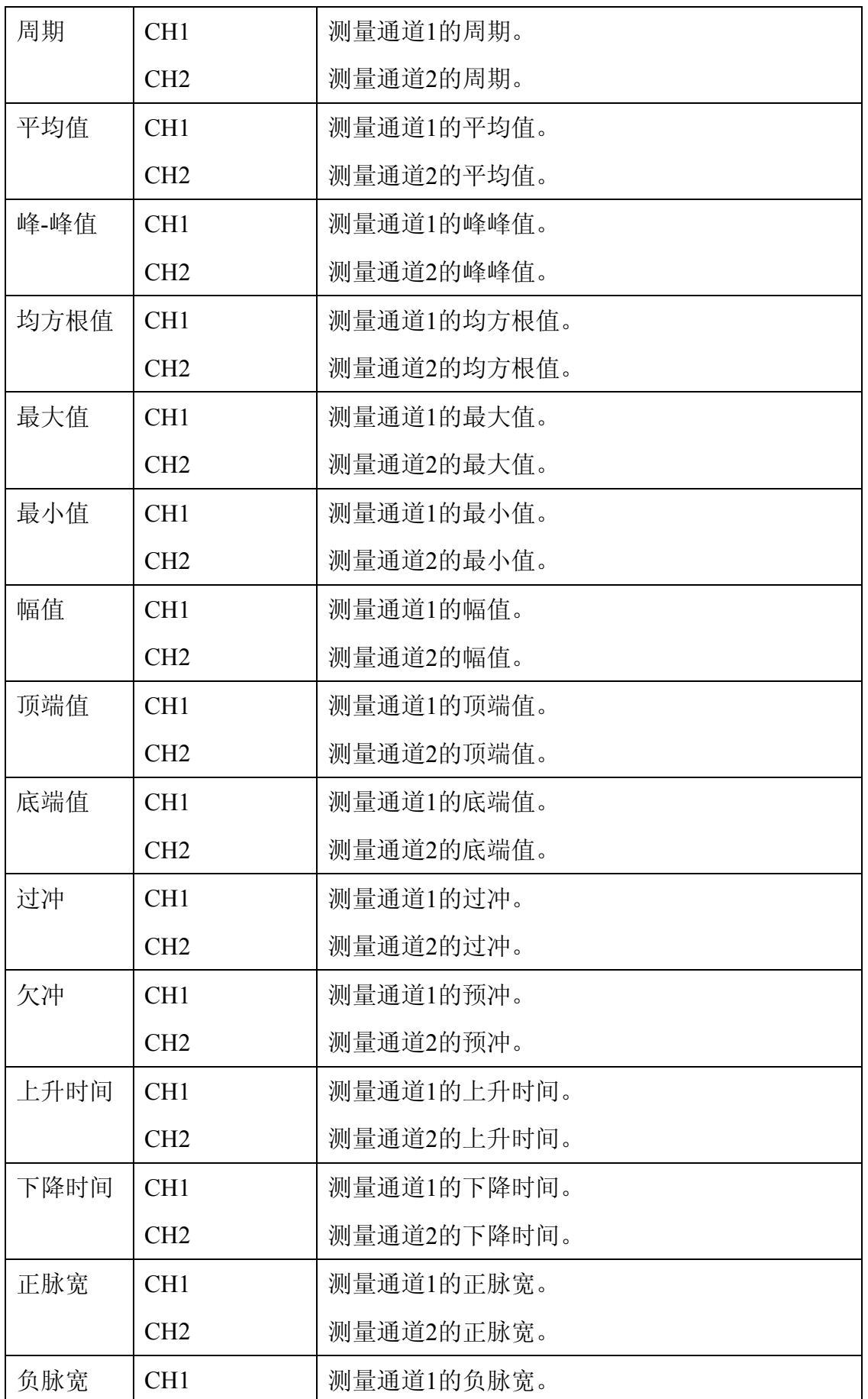

<span id="page-55-0"></span>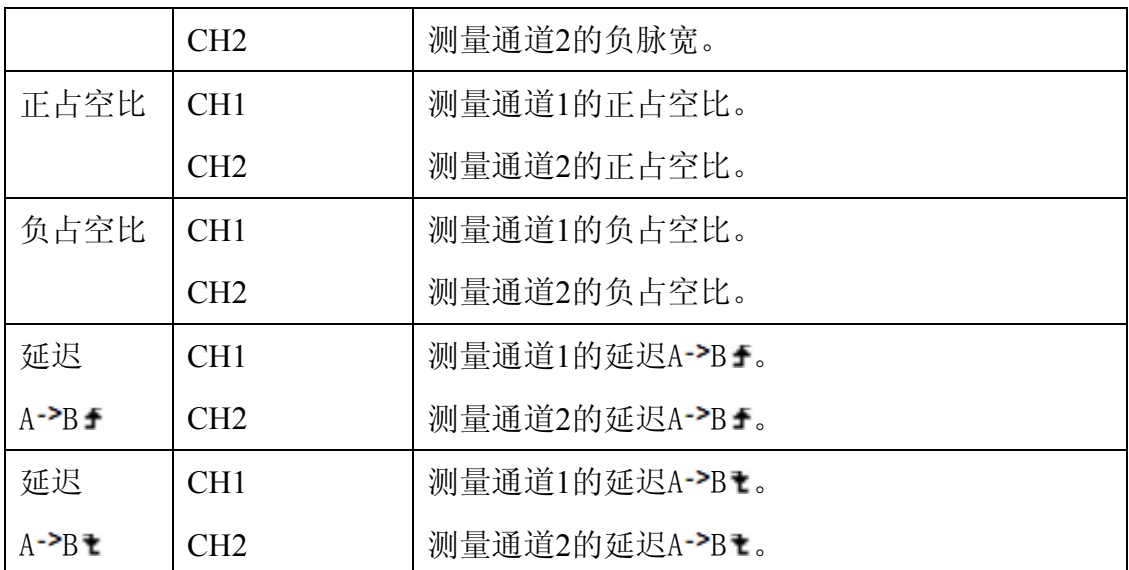

在测量1中测量通道1的频率,在测量2中测量通道2的峰峰值,执行以下步骤:

- 1.按 **MENU**(菜单)键,屏幕右边显示功能菜单。
- 2.按 **MENU ▲** 或 **MENU ▼** 键,选择 测量 **1** ,底部显示五个选项。
- 3.按 **F1** 键,选择频率测量为 **CH1**。测量窗口1会变为红色,同时显示出通道1 的频率。
- 4.按 **MENU ▲**或 **MENU ▼**键,选择 测量 **2** ,底部显示五个选项。
- 5.按 **F4** 键,选择峰-峰值测量为 **CH2**。测量窗口2窗口会变为蓝色,同时显示 出通道2的峰-峰值。见图 50:

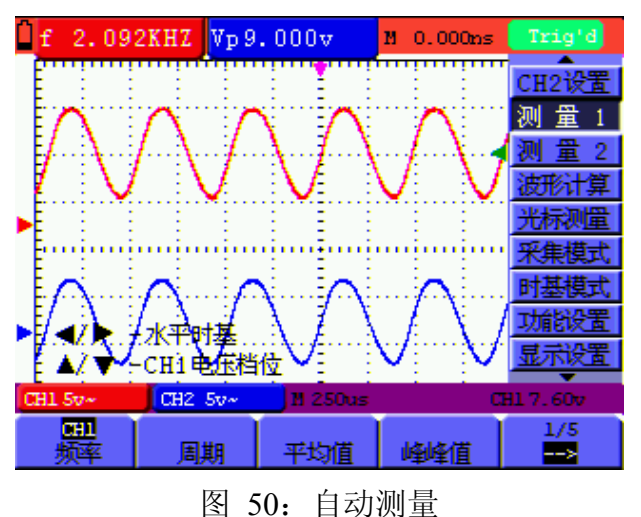

# **8.11** 光标测量设置

示波器可以选择信源为通道1、通道2进行手动光标测量,可以测量时间和电 压。

光标测量菜单说明如下表:

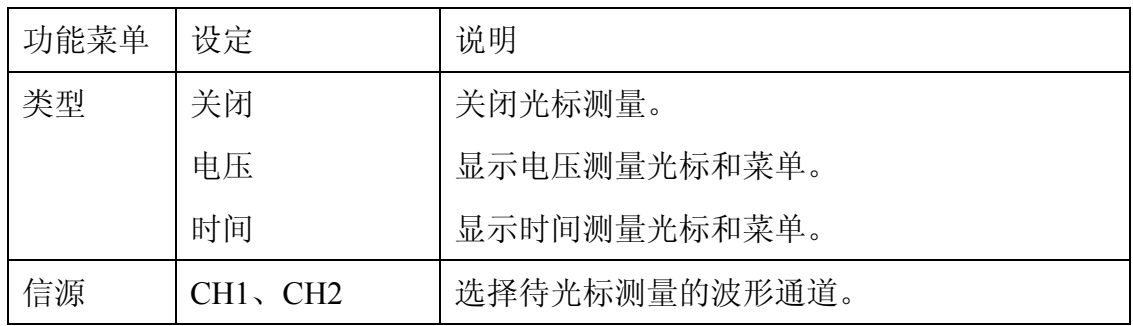

测量通道1的电压,执行以下步骤:

- 1.按 **MENU**(菜单)键,屏幕右边显示功能菜单。
- 2.按 **MENU ▲** 或 **MENU ▼** 键,选择 光标测量,底部显示两个选项。
- 3.按 **F1** 键,选择测量类型为 电压。屏幕出现两条紫色虚横线 **V1**、**V2**。
- 4.按 **F2** 键,选择测量通道为 **CH1**。
- 5.按 **OSC OPTION** 键,直到屏幕显示 **▲/▼** 光标**1**,这时,调整 **OSC ▲** 或 **OSC▼** ,可看到虚线 **V1** 上下移动,同时屏幕会显示出 **V1** 相对于 通 道**1** 零点位置的电压值。
- 6.按 **OSC OPTION** 键,直到屏幕显示**▲/▼** 光标**2**,这时,调整 **OSC ▲** 或 **OSC ▼** ,可看到虚线 **V2** 上下移动,同时屏幕会显示出 **V2** 相对于 通 道**1** 零点位置的电压值。屏幕还会显示出 **V1-V**2 的绝对值。

见图 51:

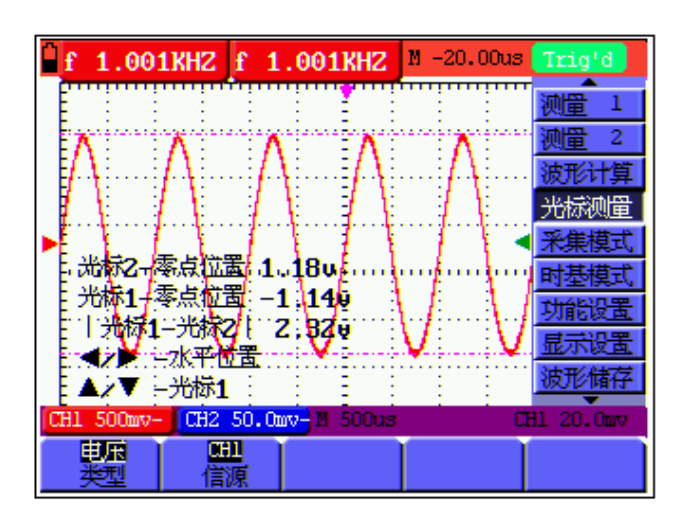

图 51:光标电压测量

测量通道1的时间,执行以下步骤:

<span id="page-57-0"></span>1.按 **MENU**(菜单)键,屏幕右边显示功能菜单。

2.按 **MENU ▲** 或 **MENU ▼** 键,选择 光标测量,底部显示两个选项。

- 3.按 **F1** 键,选择测量类型为 时间。屏幕出现两条紫色虚坚线 **T1**、**T2**。
- 4.按 **F2** 键,选择测量通道为 **CH1**。
- 5.按 **OSC OPTION** 键,直到屏幕显示**▲/▼** 光标**1**,这时,调整 **OSC ▲** 或 **OSC ▼** ,可看到虚线 **T1** 左右移动,同时屏幕会显示出 **T1** 相对于 屏 幕中点位置 的时间值。
- 6.按 **OSC OPTION** 键,直到屏幕显示**▲/▼** 光标**2**,这时,调整 **OSC ▲** 或 **OSC ▼** ,可看到虚线 **T2** 左右移动,同时屏幕会显示出 **T1** 相对于 屏 幕中点位置 的时间值。屏幕还会显示出 **T1-T2** 的时间绝对值和频率。

见图 52:

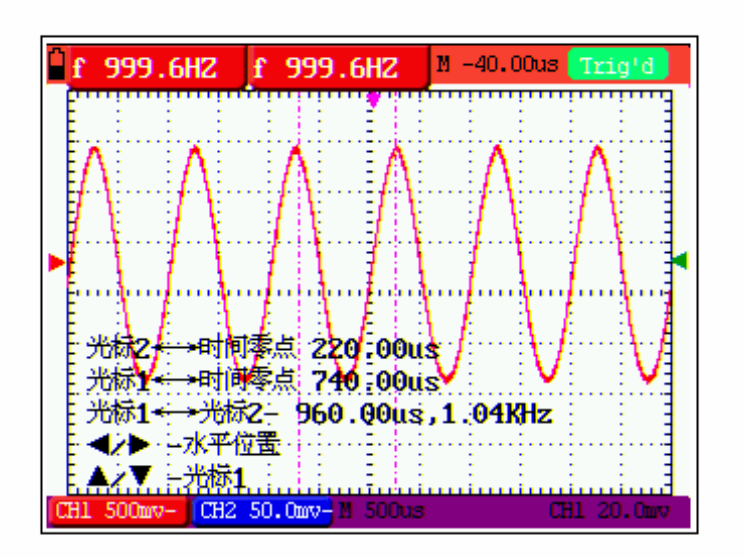

图 52:光标时间测量

# **8.12** 自动量程

该功能可以自动调整设置值以跟踪信号。如果信号发生变化,其设置将持续 跟踪信号。自动量程状态下示波器会自动根据被测信号的类型,幅度,频率调整 到合适的触发模式、电压档位跟时基档位。

自动量程菜单说明如下表:

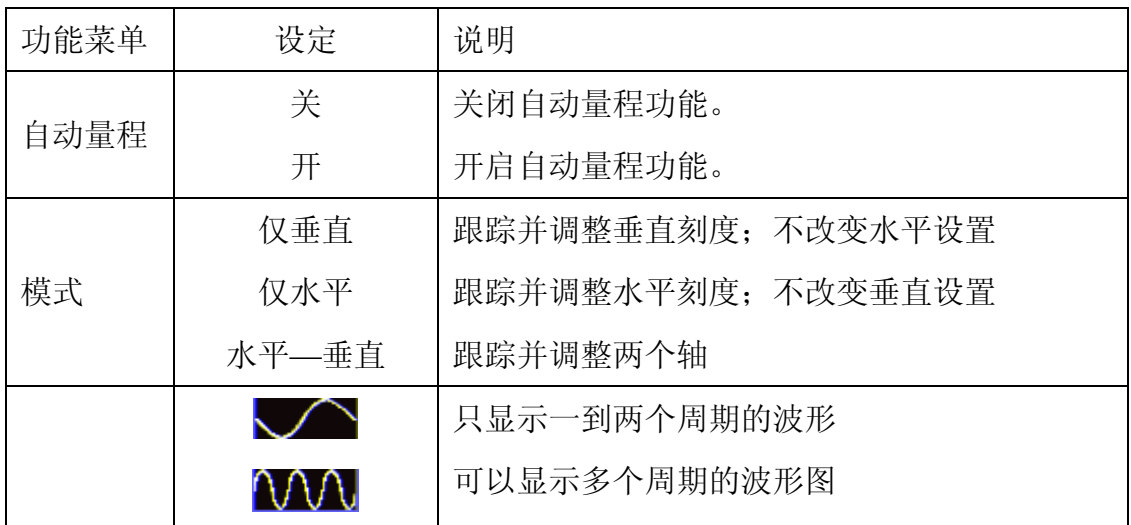

测量通道1的电压,执行以下步骤:

1.按 **MENU**(菜单)键,屏幕右边显示功能菜单。

2. 按 MENU ▲ 或 MENU ▼ 键, 选择 自动量程, 底部显示三个选项。

3.按 **F1** 键,选择测量类型为 开。

4.按 AUTOSET 键。

如果自动量程功能关闭,则此时按AUTO SET (自动设置) 按键, 为自动设 置功能;如果此时自动量程功能开启,则此时按AUTO SET(自动设置)按键, 就进入了自动量程模式,此时在屏幕的左上角出现 $\bigodot$ 闪烁标志(每0.5秒闪一 次)。

5.按 **F2** 键,选择模式为 水平**—**垂直。

6. 按 F3 键, 屏幕显示 110

见图 53:

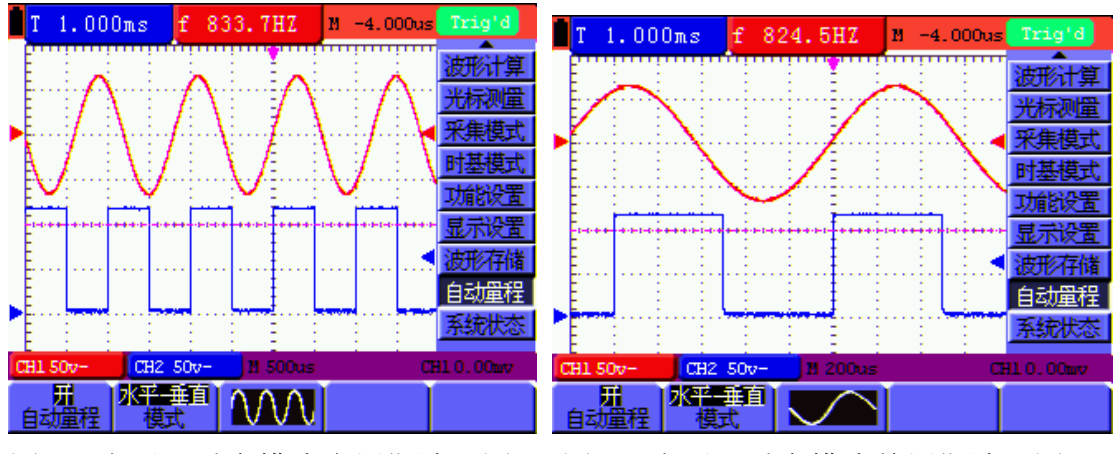

图 53 水平---垂直模式多周期波形图 图 54 水平---垂直模式单周期波形图

<span id="page-59-0"></span>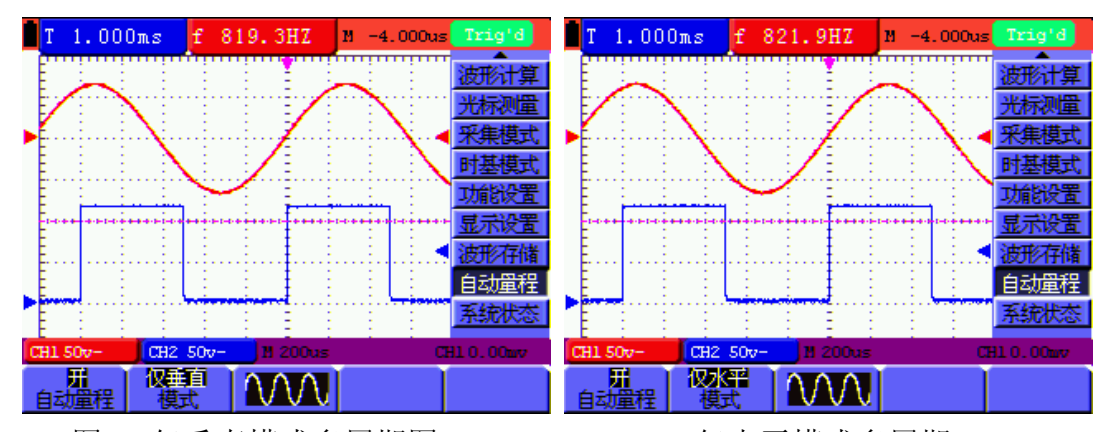

图 55 仅垂直模式多周期图 56 仅水平模式多周期 注:

1. 自动量程模式下,可以自动判断出"触发模式"(边沿,视频)和"类 型"(边沿,视频)。此时按该功能键,则会显示:"自动量程下被禁止的提 示"。

2. 当处于 XY 模式, STOP 状态下, 按 AUTO SET (自动设置), 进入自 动量程模式时,会自动切换到 YT 模式,AUTO 状态。

3. 在自动量程状态下, 耦合方式始终为直流耦合, 触发方式为自动; 此时 按触发方式功能键及耦合方式功能键,则会显示:"自动量程下被禁止的提示"。

4.自动量程模式下,只要调整 CH1 or CH2 的垂直位置、电压档位、触发 电平和时基档位,则自动退出自动量程状态;此时再按 AUTO SET(自动设置) 按键,又进入自动量程模式。

5.如果在自动量程菜单下,关闭子菜单自动量程开关,也会退出自动量程 状态;下次如果要进入自动量程模式,则需要再次开启子菜单下的自动量程开 关。

6.在视频触发状态下水平时基固定于 50us 档位;如果一通道为边沿信号, 另一通道为视频信号, 则以视频信号的时基为基准(50us)档。

#### **8.13** 系统状态菜单

系统状态菜单显示示波器当前水平系统、垂直系统、触发系统和其它的一些 信息。操作步骤如下:

1.按 **MENU**(菜单)键,屏幕右边显示功能菜单。

2. 按 MENU ▲ 或 MENU ▼ 键, 选择 系统状态, 底部显示四个选项。

3.按 **F1**~**F4** 键,屏幕会显示对应的状态信息。

57

### <span id="page-60-0"></span>见图 57:

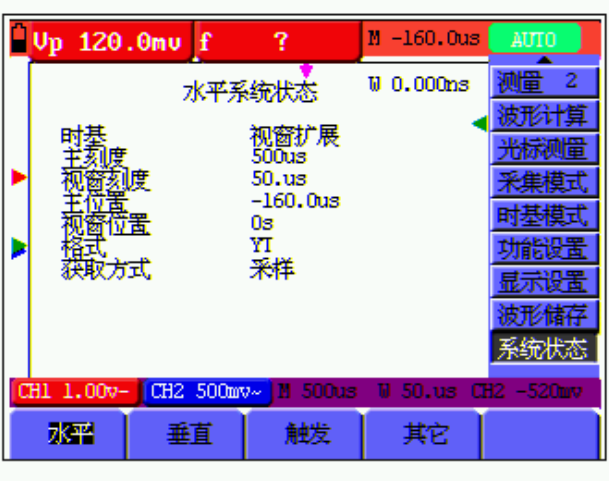

图 57:系统状态

# **8.14** 时基模式设置

时基模式菜单说明如下表:

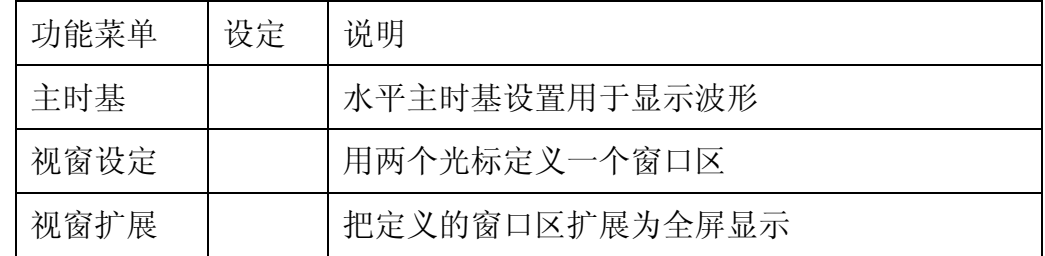

要进行视窗扩展的操作,执行如下步骤:

- 1. 按 **MENU**(菜单)键,屏幕右边显示功能菜单。
- 2. 按 **MENU ▲** 或 **MENU ▼** 键,选择 时基模式, 底部显示三个选项。
- 3. 按 **F2** 键,选择 视窗设定。
- 4. 按 **OSC OPTION** 键,调出 水平时基 ,这时,按 **OSC ◄** 和 **OSC ►** 键 可以调整两个光标定义的窗口区的水平时基,窗口的大小会随着变化。
- 5. 按 **OSC OPTION** 键,调出 水平位置,这时,按 **OSC ◄** 和 **OSC ►**键可 以调整两个光标定义的窗口位置,窗口位置是窗口中心相对于主时基水平指 针的时间差。
- 6. 按 **F3** 键,选择 视窗扩展,所定义的窗口区扩展为全屏显示。

见图58、图59:

<span id="page-61-0"></span>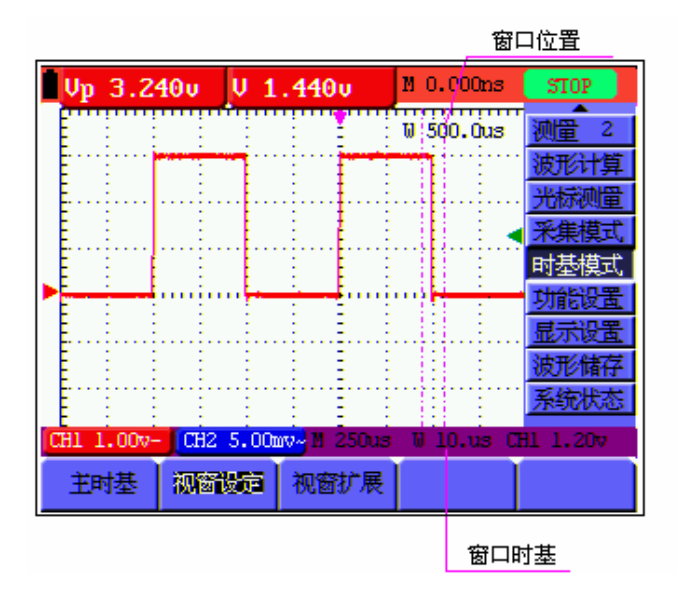

图58:视窗设定

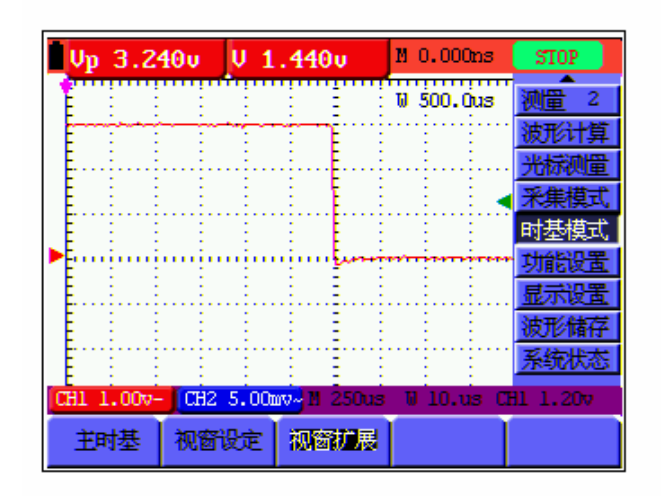

图59:视窗扩展

# **8.15** 数据传输

要进行数据传输的操作,执行如下步骤:

- 1. 按 **MENU**(菜单)键,屏幕右边显示功能菜单。
- 2. 按 **MENU ▲** 或 **MENU ▼** 键,选择 显示设置,底部显示四个选项。
- 3. 按 F4 键, 选择通信数据格式为 矢量 或 位图。
- 4. 用数据线连接示波表与电脑。
- 5. 打开已安装好的OWON软件。
- 6. 按软件使用说明设置好参数,开始数据传输。

# **9.**故障处理

#### <span id="page-62-0"></span>**1.** 示波表不能启动。

可能是电池的电量已完全耗尽。这时,即使由电池充电器供电,示波表仍不 能启动。首先需要给电池充电:用电源适配器向示波表供电,但不要打开示波表。 等待约15 分钟后,再尝试打开示波表。如果仍然无法启动,请与 **OWON**联系, 让我们为您服务。

#### **2.** 启动数秒钟后示波表即关闭。

可能是电池的电量已耗尽。 杳看屏幕右上方的电池符号。 [] 符号表示电池已 耗尽,必须充电。

#### **3.** 切换到万用表,测量种类显示 **ERR**。

可能是没有选择测量种类,这时,按下 **V**、**A** 或 **R** 三个按键中任一键, 测量种类应会显示对应的测量种类。如果仍然显示 **ERR** ,重新启动示波表。

#### **4.** 在示波器状态下,测量电压幅度值比实际值大 **10** 倍或小 **10** 倍。

检查通道衰减系数是否与实际使用的探头误差比例相符。

#### **5.** 在示波器状态下,有波形显示,但不能稳定下来。

- 检查触发模式菜单中的信源项是否与实际使用的信号通道相符。
- 检杳触发类型项: 一般的信号应使用边沿触发方式, 视频信号应使用视 频触发方式。只有应用适合的触发方式,波形才能稳定显示。
- 尝试改变触发耦合为高频抑制和低频抑制, 以滤除干扰触发的高频或低 频噪声。

#### **6.** 在示波器状态下,按下 **RUN/STOP** 键无任何显示

检查触发模式菜单的触发方式是否在正常或单次,且触发电平超出波形 范围。如果是,将触发电平居中,或者设置触发方式为自动。另外,按 **AUTO SET** 键可自动完成以上设置。

# **7.** 在示波器状态下,在采集模式中设置为平均值采样或显示设置中持续时间设 置较长后,显示速度变慢。

这属于正常现象。

# **10.**附录

# <span id="page-63-0"></span>**10.1** 附录 **A:** 技术规格

#### **10.1.1** 示波器

除非另有说明,所用技术规格都适用于衰减开关设定为10X 的探头和 HDS 系列数字存储示波器。示波器必须首先满足以下两个条件,才能达到这些规格标 准:

■ 仪器必须在规定的操作温度下连续运行三十分钟以上。

■ 如果操作温度变化范围达到或超过5个摄氏度, 必须打开系统功能菜 单, 执行"自校准"程序。

除标有"典型"字样的规格以外,所用规格都有保证。

采样:

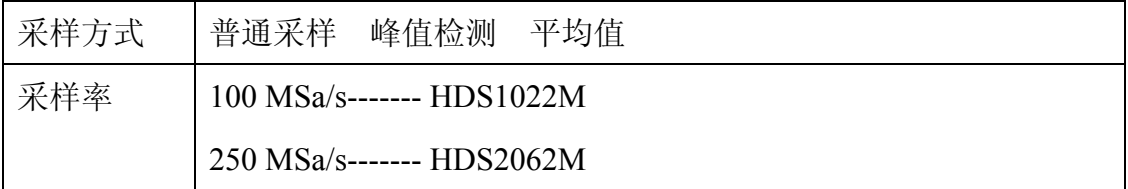

### 输入:

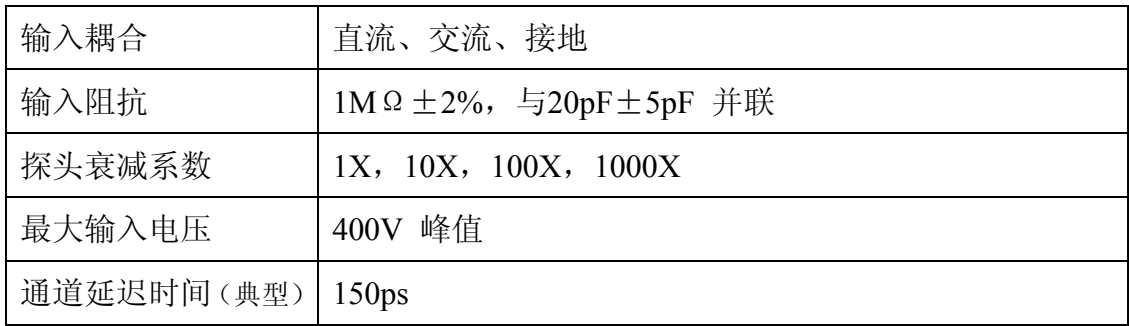

#### 水平:

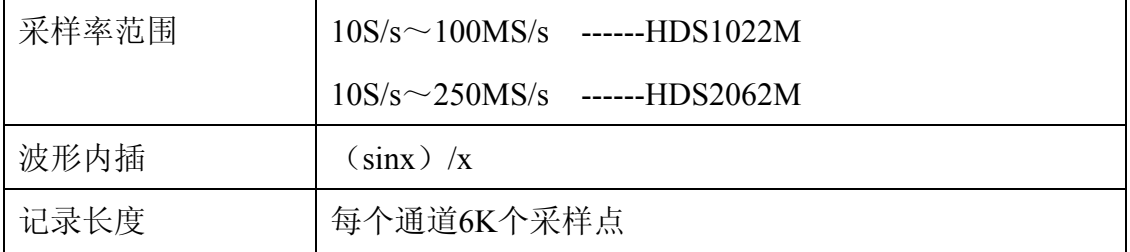

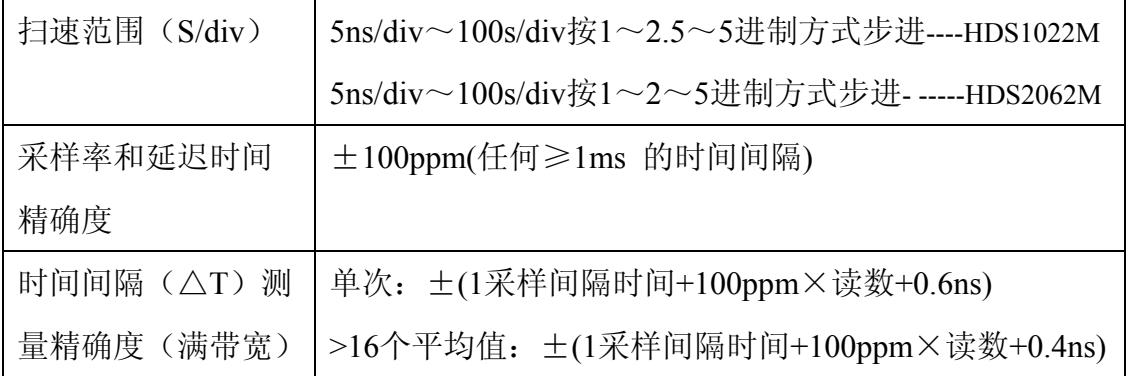

# 垂直:

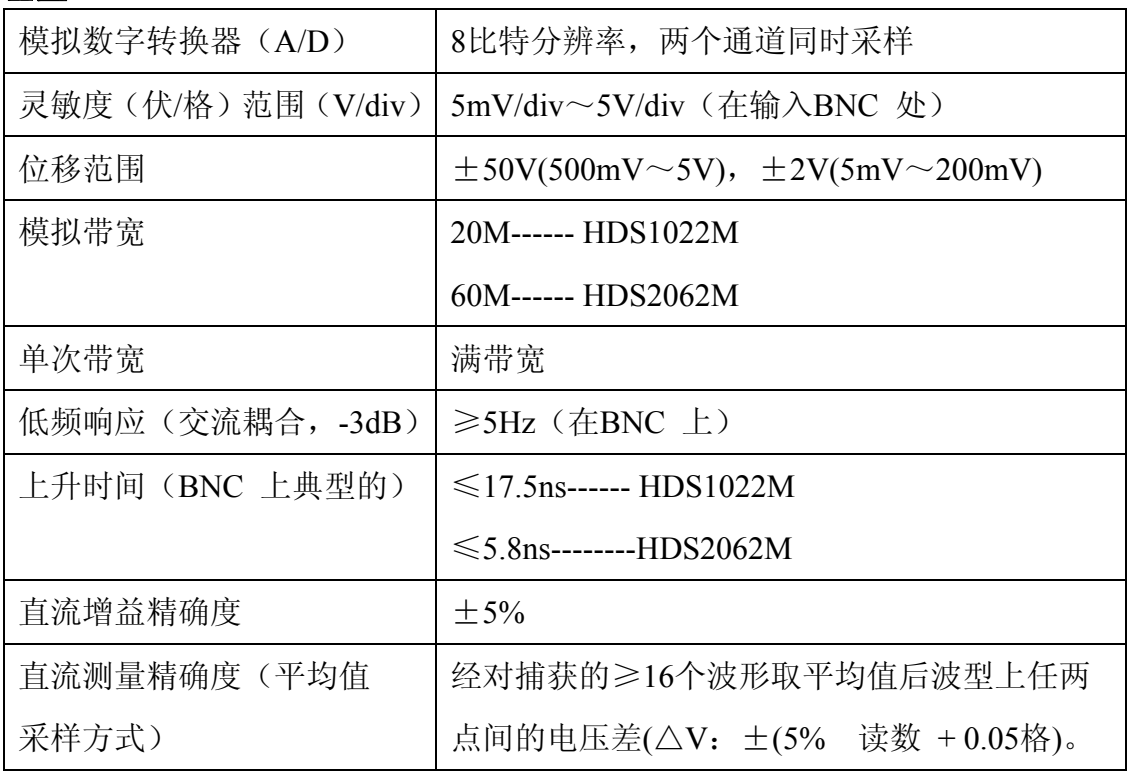

# 触发:

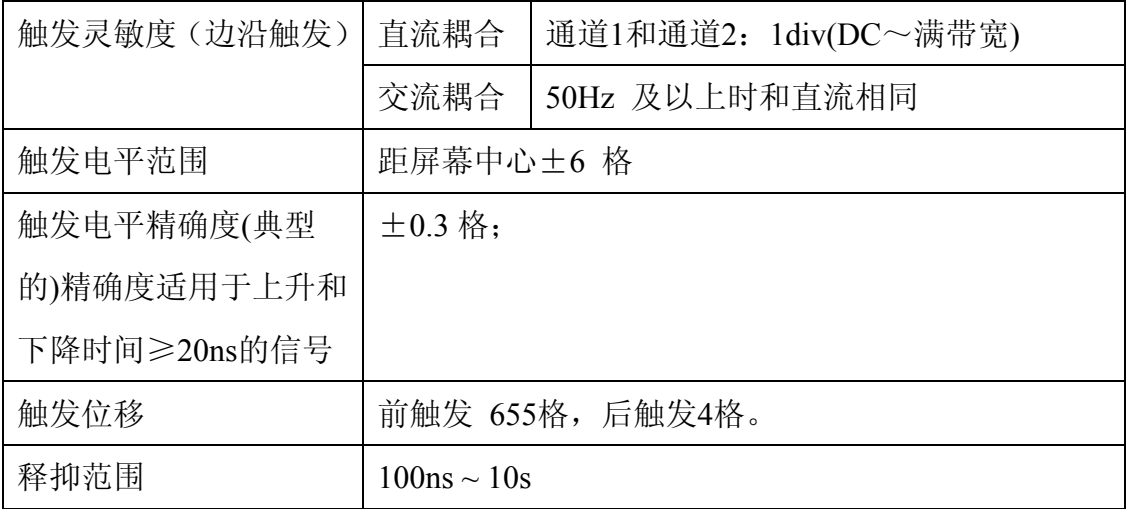

<span id="page-65-0"></span>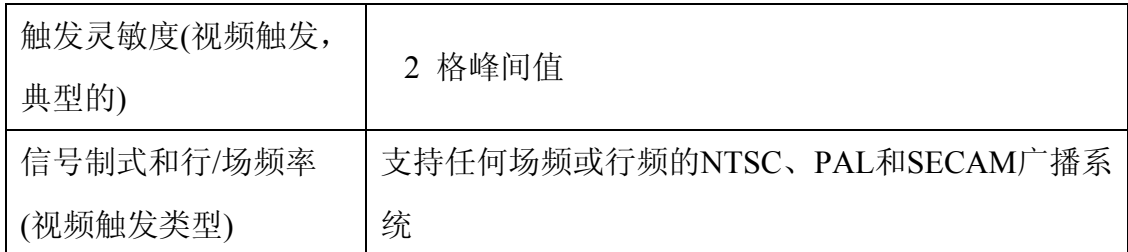

测量:

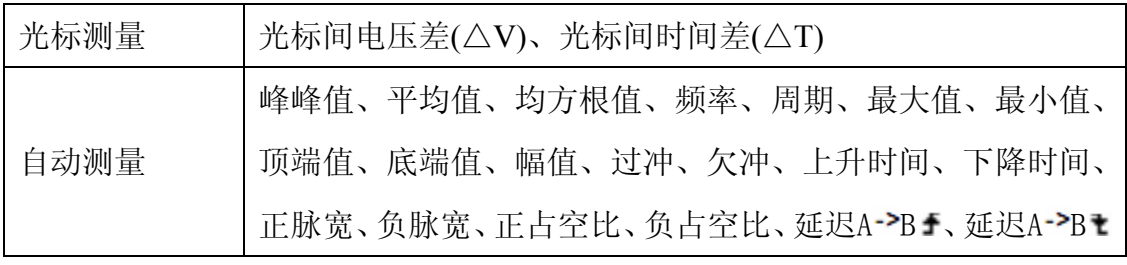

探头:

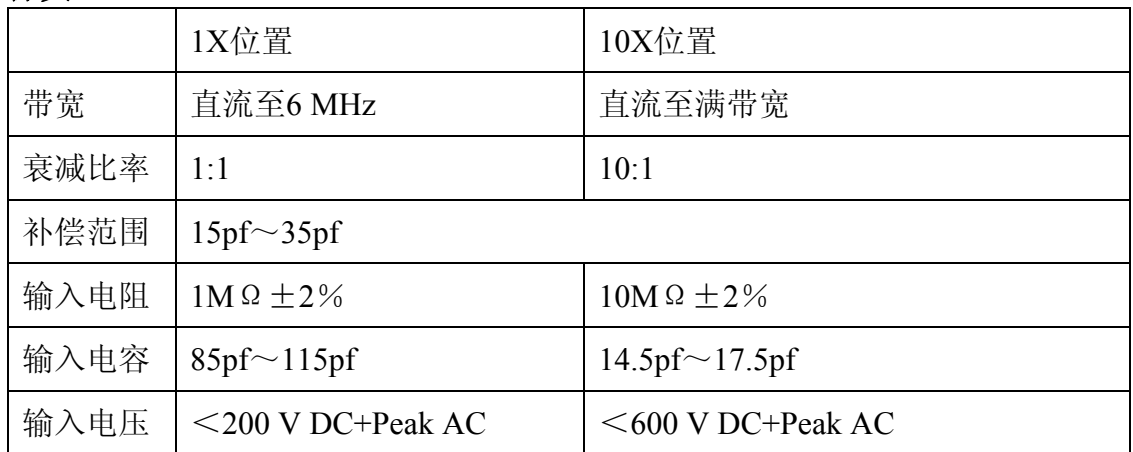

# **10.1.2** 万用表

# 直流电压:

输入阻抗:10MΩ 。

最大输入电压:直流400V 。

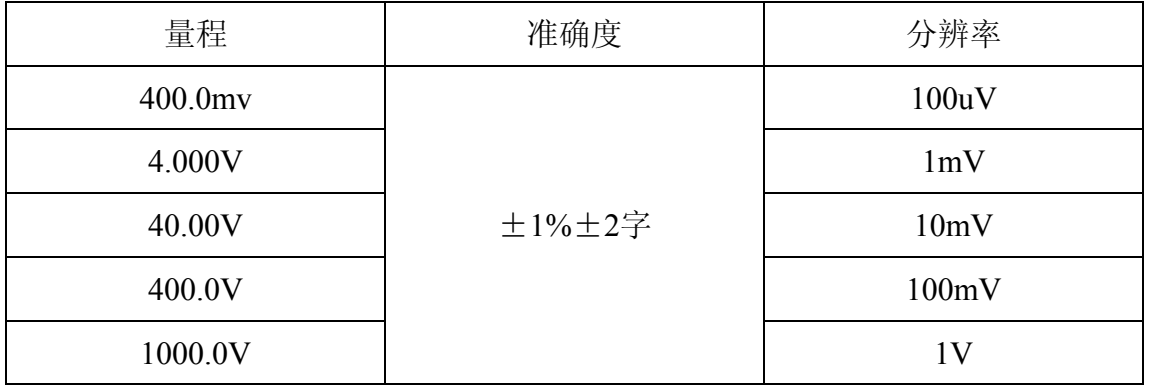

# 交流电压:

输入阻抗:10MΩ 。

最大输入电压:交流400V有效值 。

# 频率范围:40Hz 到 400Hz 。

显示: 正弦波有效值。

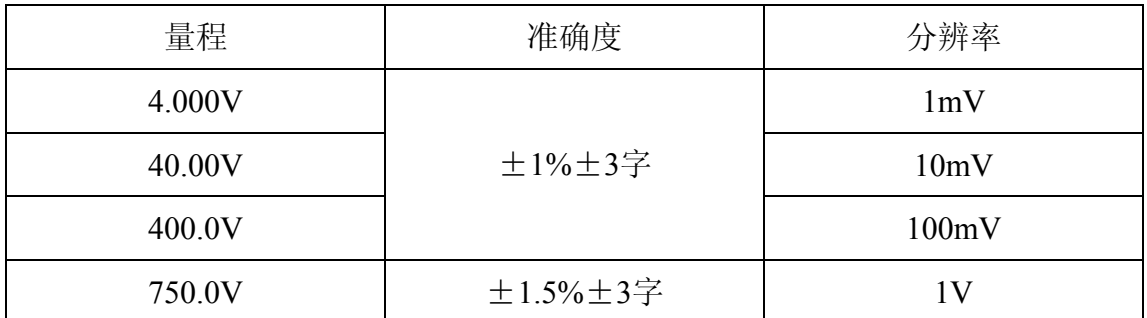

直流电流**:** 

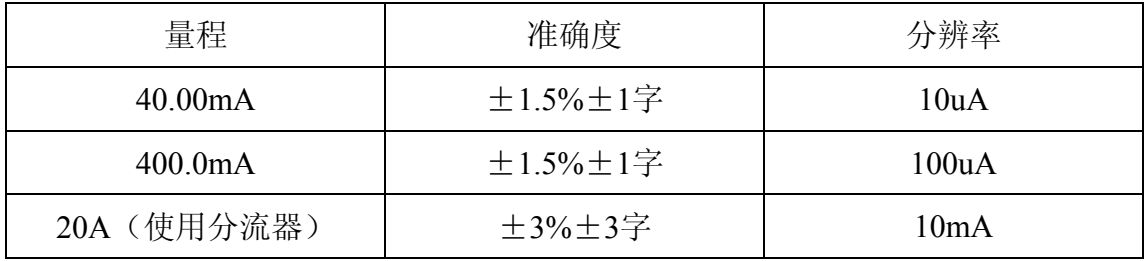

交流电流:

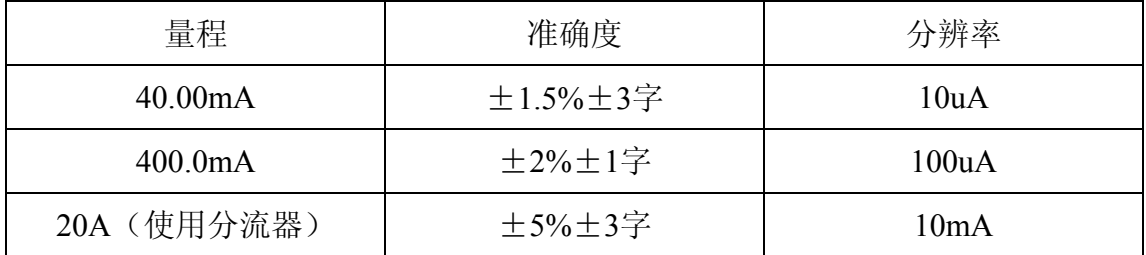

# 电阻:

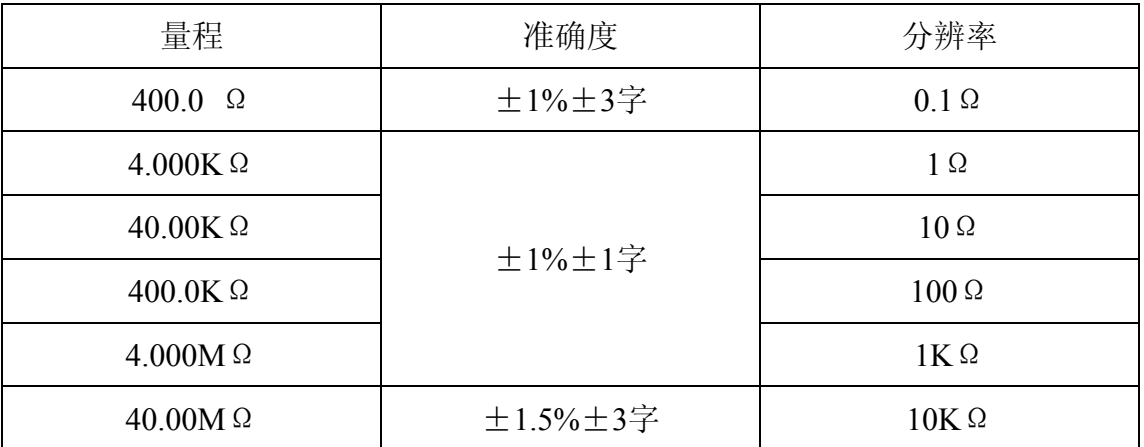

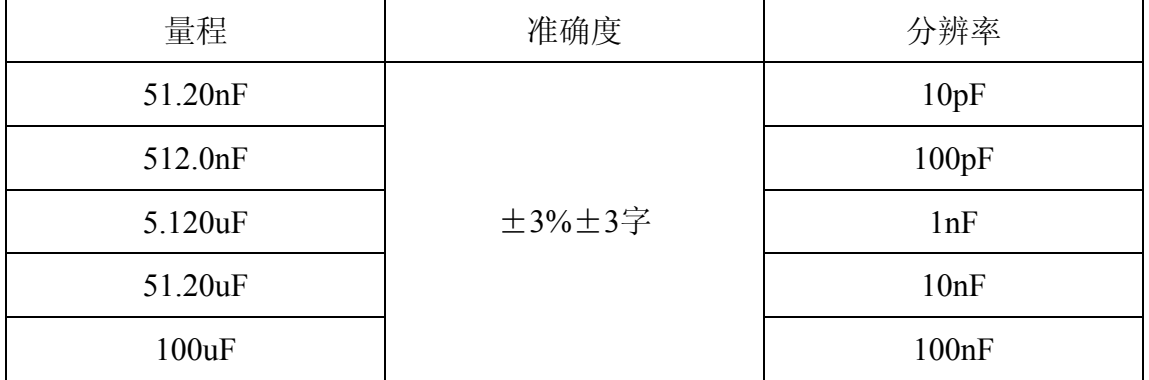

二极管:

<span id="page-67-0"></span>电容:

电压读数: 0 V 到 1.5 V。

# 通断测试:

导通电阻小于50 Ω(±30 Ω)机内蜂鸣器发声。

# **10.1.3** 一般技术规格

## 基本参数:

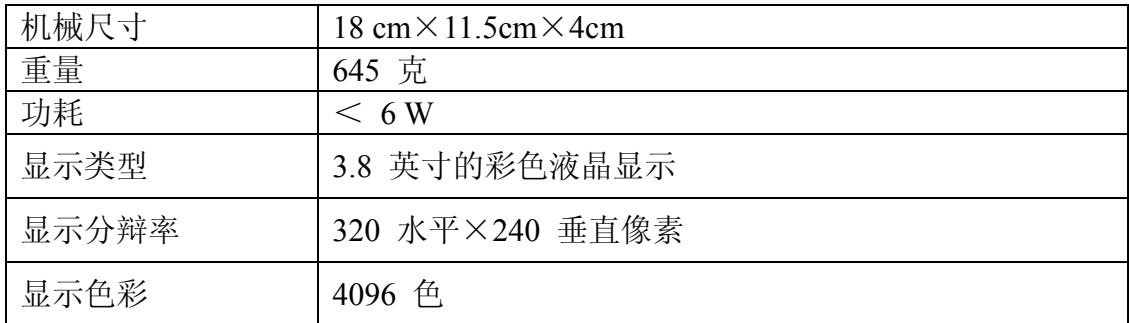

# 电源适配器:

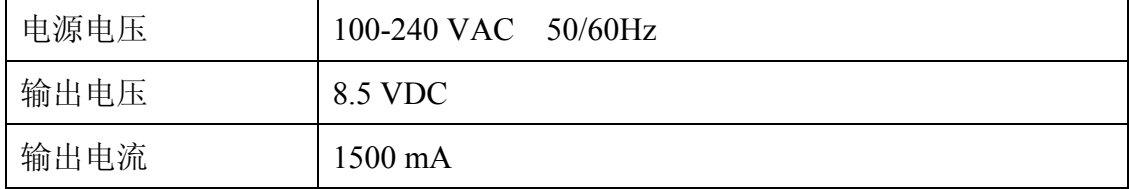

电池**:** 7.4 V 可充电式锂离子电池。

#### 工作环境

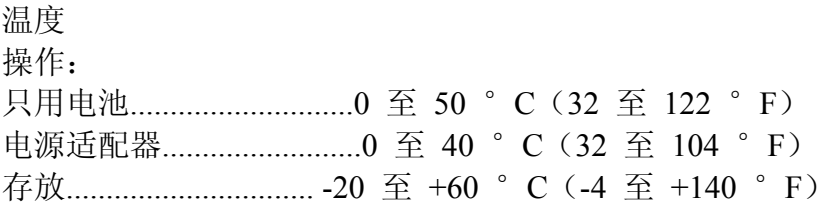

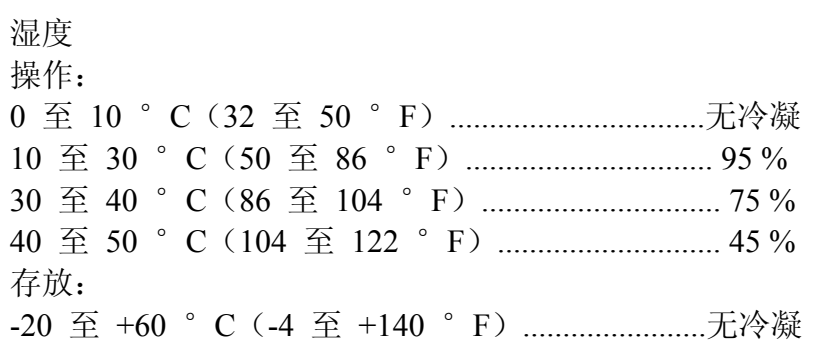

### <span id="page-69-0"></span>**10.2** 附录 **B:** 保养和清洁维护

#### **10.2.1** 一般保养

请勿把仪器储存或放置在液晶显示屏会长时间受到直接日照的地方。 小心:请勿让喷雾剂、液体和溶剂沾到仪器或探头上,以免损坏仪器或探头。 清洁:

根据操作情况经常对仪器和探头进行检查。按照下列步骤清洁仪器外表面:

1. 请用质地柔软的布擦拭仪器和探头外部的浮尘。清洁液晶显示屏时, 注 意不要划伤透明的LCD 保护屏。

2. 用潮湿但不滴水的软布擦试仪器,请注意断开电源。可使用柔和的清洁 剂或清水擦洗。请勿使用任何磨蚀性的化学清洗剂,以免损坏仪器或探头。

警告: 在重新通电使用前,请确认仪器已经干透,避免因水分造成电气 短路甚至人身伤害。

#### **10.2.2** 存放示波表

若想长期存放测试仪,在存放之前,需要给锂电池充电。

#### 给电池充电

交货时,锂电池可能并未进行充电。要使电池电量充足,必须充电四小时(充 电时必须关闭测试仪)。充电完全后,电池可以供电四小时。

使用电池供电时,屏幕顶部会显示电池指示符以说明电量的使用情况。可能 出现的电池符号有: 、 、 、 。其中 符号表示大约只剩五分钟的使 用时间。要给电池充电并向仪器供电,按图1 所示用电源适配器连接示波表给电 池充电。关闭测试仪可提高充电速度。

#### 注意

为避免充电时电池过热,环境温度不得超过技术规格中给定的允许值。

注:

即使长时间连接充电器,例如整个周末期间,也不会发生危险。仪器会自动 切换到缓慢充电状态。

#### **10.2.3** 更换锂电池组

通常不需要更换电池组。但当有这种需要时,只能由有资格的人员进行更换,并且只 能使用同规格的锂电池。